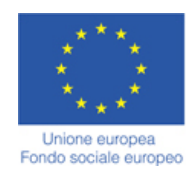

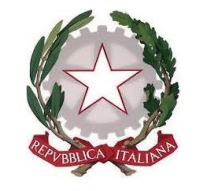

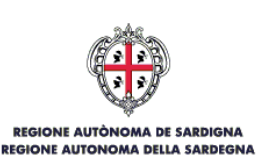

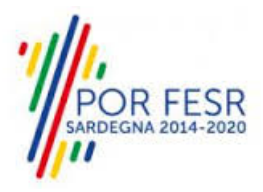

*SERVIZI DI EVOLUZIONE E MANUTENZIONE DEL SISTEMA "SPORTELLO UNICO DEI SERVIZI - SUS" E REALIZZAZIONE DI UNA PIATTAFORMA PER LA DIGITALIZZAZIONE DEI PROCEDIMENTI IN FAVORE DEGLI ENTI LOCALI, DA EROGARE IN MODALITÀ SOFTWARE AS A SERVICE - SAAS*

*MANUALE UTENTE ESTERNO*

*RILASCIO NULLA OSTA IMMATRICOLAZIONE PER IL TRASPORTO PUBBLICO DI LINEA*

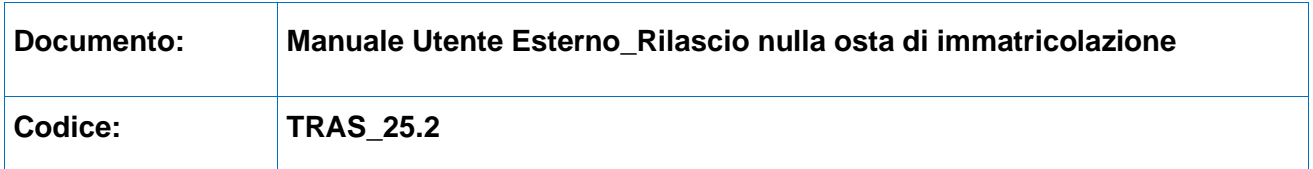

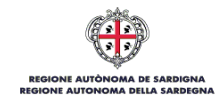

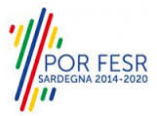

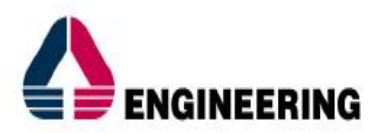

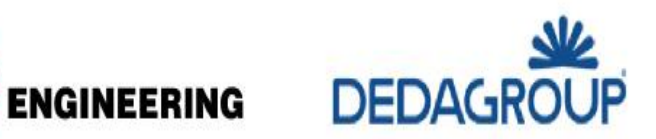

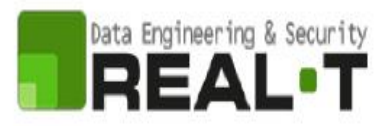

# <span id="page-1-0"></span>**INDICE**

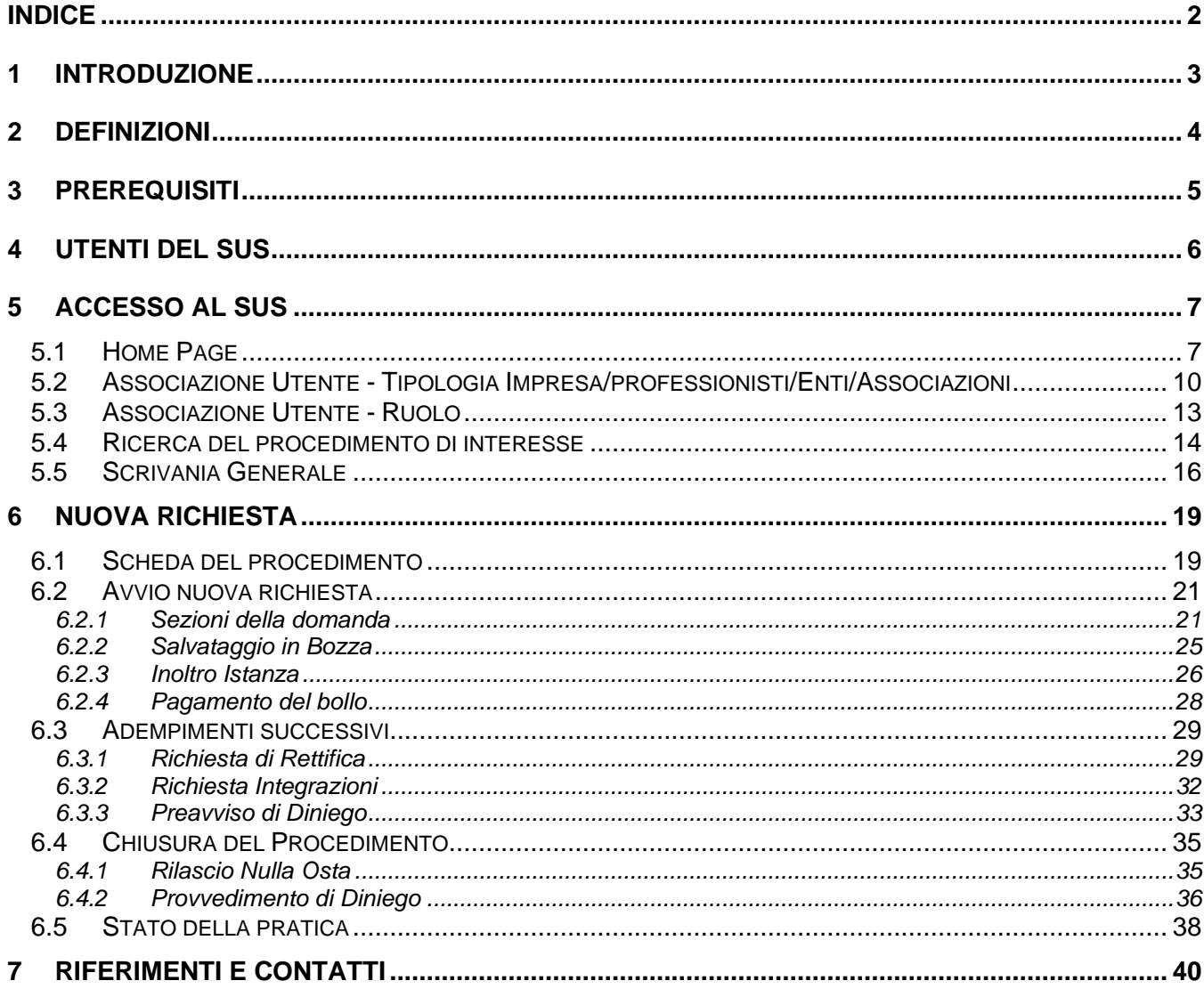

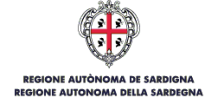

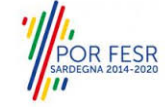

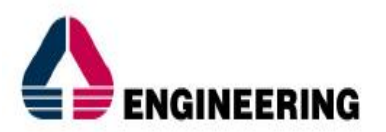

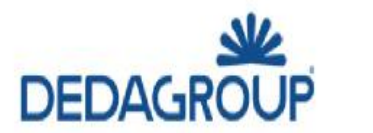

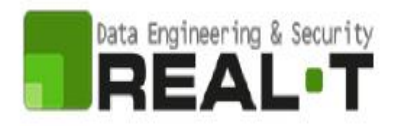

## <span id="page-2-0"></span>**1 INTRODUZIONE**

Il presente documento costituisce il Manuale d'uso per un utente esterno del procedimento "TRAS\_25.2\_Nulla Osta Immatricolazioni", informatizzato nell'ambito del progetto dello Sportello Unico dei Servizi (SUS).

Lo scopo del manuale è quello di guidare l'utente nella presentazione di una richiesta di "**Rilascio nulla osta di immatricolazione per il trasporto pubblico di linea**" e nelle fasi successive del procedimento, fino alla chiusura dello stesso. Contiene, per ciascuna fase del processo, una descrizione delle funzionalità utilizzate e le informazioni che devono o possono essere riportate sulle singole schermate proposte.

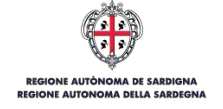

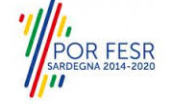

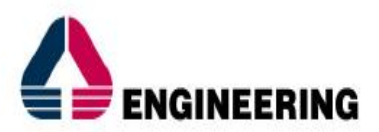

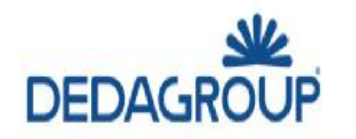

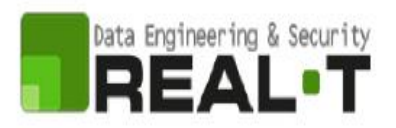

# <span id="page-3-0"></span>**2 DEFINIZIONI**

Di seguito si riportano una serie di definizioni che supportano l'utente nella lettura del manuale.

**SUS** – Sportello Unico dei Servizi. Il SUS è un sistema che consente ai cittadini di accedere ai servizi online dell'amministrazione regionale che corrispondono a procedimenti1. Consiste in un sito internet che permette di:

- Visionare tutti i procedimenti dell'amministrazione regionale, visualizzando gli aspetti normativi, temporali, i documenti richiesti nonché gli uffici competenti. Questa modalità non richiede l'accesso autenticato; in altri termini chiunque può visionare i procedimenti disponibili;
- Presentare un'istanza relativamente ad un singolo procedimento. Per poter presentare un'istanza è necessario autenticarsi, ovvero accedere al sistema mediante credenziali (nome utente/password) che consentano di attribuire correttamente il procedimento al singolo utente;
- Controllare i procedimenti in corso che riguardano il singolo utente. Il SUS contiene diversi strumenti finalizzati a questo: un sistema di notifiche che consente di visualizzare messaggi, una scrivania che consente di visualizzare le pratiche di propria competenza, sia aperte (in corso) che chiuse (esitate).

**SPID** – Il Sistema Pubblico di Identità Digitale, è la soluzione che ti permette di accedere a tutti i servizi online della Pubblica Amministrazione con un'unica Identità Digitale utilizzabile da computer, tablet e smartphone.

**TS-CNS** – Tessera Sanitaria e Carta Nazionale dei Servizi;

**CIE** – Carta d'identità elettronica;

**Servizi on line** – Procedimenti di competenza dall'Amministrazione regionale, rivolti al cittadino, alle imprese e agli altri enti che sono fruibili attraverso internet;

**Front office** – Sezione del SUS che contiene l'insieme delle funzionalità necessarie per la presentazione delle richieste e delle pratiche relative ai servizi per diverse tipologie di utenti quali cittadini, enti, imprese, associazioni, cooperative;

**Back office** – Sezione del SUS che contiene l'insieme delle funzionalità per la gestione delle richieste e delle pratiche relative ai procedimenti da parte dei referenti dell'amministrazione regionale e dei diversi attori coinvolti nell'iter amministrativo;

**Scrivania** – Spazio accessibile ai singoli utenti dello Sportello in cui è possibile accedere alle pratiche presentate e alle informazioni correlate;

**Servizio** – Per Servizio si intente l'insieme delle funzionalità che concorrono sia ad erogare informazioni che a consentire di accedere ad un procedimento online. Con questa seconda modalità il Servizio è l'insieme di funzioni che consente di inoltrare una istanza, di visionarne lo stato e vedere esiti conseguenti, come ad esempio graduatorie oppure provvedimenti dirigenziali di competenza.

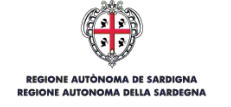

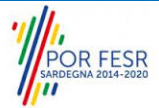

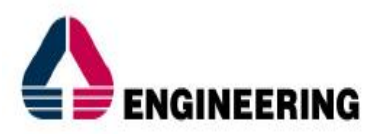

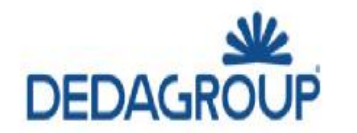

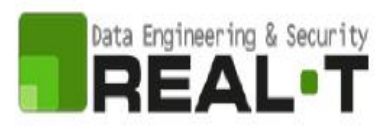

# <span id="page-4-0"></span>**3 PREREQUISITI**

Per utilizzare i servizi online resi disponibili dal SUS dovrai disporre dei seguenti browser:

- Chrome
- Microsoft Internet Explorer
- Microsoft Edge
- Mozilla Firefox
- Safari

Il Sistema SUS è progettato anche per essere utilizzato in modalità mobile, tanto da smartphone che da tablet.

#### **NOTA BENE**

Per poter impiegare il sistema SUS e procedere alla compilazione e trasmissione delle pratiche è necessario:

• Disporre di credenziali di accesso. L'accesso al sistema avviene tramite le credenziali SPID o TS-CNS (Tessera sanitaria – Carta nazionale dei servizi). Le informazioni sulla procedura di registrazione sono disponibili al seguente indirizzo:

[https://sus.regione.sardegna.it/sus/oauth/login;](https://sus.regione.sardegna.it/sus/oauth/login)

• Disporre di casella di posta elettronica. All'atto della trasmissione della pratica viene inviata un'e-mail di notifica all'indirizzo indicato in fase di compilazione del profilo. Si deve pertanto disporre di casella di posta elettronica.

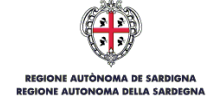

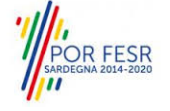

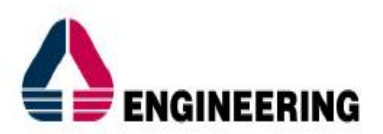

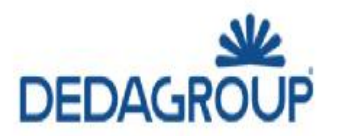

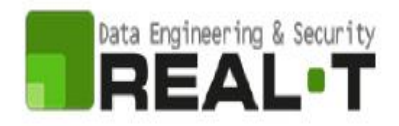

# <span id="page-5-0"></span>**4 UTENTI DEL SUS**

Per il procedimento in oggetto "**Rilascio nulla osta di immatricolazione per il trasporto pubblico di linea**" gli utenti coinvolti che agiscono lungo il flusso del procedimento sono:

- Concessionari pubblici e privati di trasporto pubblico di linea che istanziano la richiesta
- Operatori della Direzione generale dei trasporti Servizio per il trasporto pubblico locale terrestre
- Settore per il Trasporto Pubblico di Linea su gomma che eseguono l'istruttoria e rilasciano il provvedimento finale

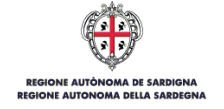

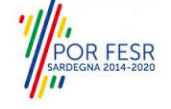

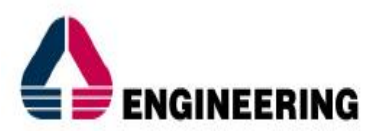

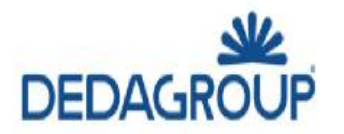

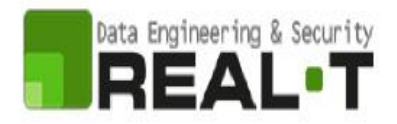

# <span id="page-6-0"></span>**5 ACCESSO AL SUS**

### <span id="page-6-1"></span>**5.1 HOME PAGE**

Esistono due modalità di accesso al SUS, che di seguito si anticipano.

#### **Modalità anonima**

• Questa modalità consente di navigare il sistema SUS visionando tutti i procedimenti online offerti dall'amministrazione regionale. In questo modo, senza detenere le credenziali di accesso, potrai visionare la natura dei procedimenti. Potrai vedere gli atti normativi sottesi, i riferimenti agli uffici (funzionari, indirizzi, numeri di telefono, email, etc.), potrai vedere quali documenti presentare assieme all'iter del procedimento e le eventuali scadenze.

#### **Modalità autenticata**

• Questa modalità consente di accedere al sistema, riconoscere e presentare una istanza. Per avere le credenziali l'utente deve disporre di quelle fornite da SPID, TS-CNS o CIE, come già illustrato nel Capitolo 3.

Per entrambe le modalità di accesso al SUS l'utente deve digitare il seguente indirizzo (URL) nella barra indirizzi del tuo browser:<https://sus.regione.sardegna.it/>

Una volta che l'indirizzo è stato inserito e l'utente ha premuto INVIO, apparirà la finestra del SUS (Figura 1). La finestra presenta differenti strumenti:

- **Strumenti per la ricerca dei procedimenti online**; essi consentono di reperire tutti i procedimenti, sia per poterli analizzare sia per poter presentare eventuali istanze una volta reperiti:
	- barra per la ricerca del procedimento per nome;
	- ricerca dei servizi per categoria;
	- impostazione profili;
	- è altresì possibile accedere al procedimento per temi o per procedimenti/servizi in evidenza.
- **Strumenti di accesso**; consentono di autenticarsi, accreditarsi a sistema ed entrare nella modalità autenticata. Questa funzione è disponibile facendo click sul bottone ACCEDI/REGISTRATI in alto a destra.

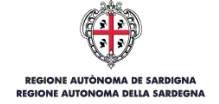

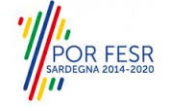

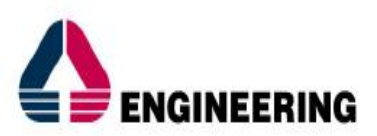

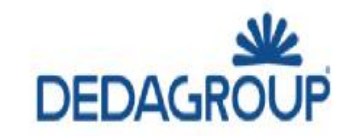

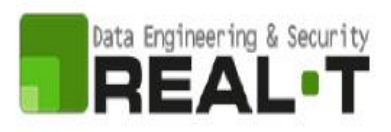

| 198 Regione Autônoma de Sardigna / Regione Autonoma della Sardegna                                           | <b>REFERITION</b>                 | & ACCEDI/REGISTRATI                    |
|----------------------------------------------------------------------------------------------------|-----------------------------------|----------------------------------------|
| Sportello Unico dei Servizi<br>×<br>≡<br>I procedimenti online dell'Amministrazione Regionale<br>SUS<br>MENU |                                   | Supporto: $\bigcirc$                   |
| Inserire almeno 5 caratteri                                                                                  |                                   | $\mathbf{Q}$<br>TUTTI                  |
| <b><i>COMMENT</i></b><br>.                                                                                   |                                   |                                        |
| <b>CATEGORIE</b><br>Di cosa hai bisogno<br>AUTORIZZAZIONI<br><b>FINANZIAMENTI</b>                            | <b>ISCRIZIONI</b><br>REGISTRI     | SUSSION<br><b>CONTRIBUTI</b>           |
| i<br>i<br>CONCESSIONI<br><b>PROFILI</b><br>A chi sono dedicati i servizi                                     | GRADUATORIE                       | AGEVOLAZIONI                           |
| <b>CITTADINI</b><br><b>IMPRESE E PROFESSIONISTI</b><br>Improso o Profossionisti                              | <b>ENTI LOCALI E ASSOCIAZIONI</b> | TURISTI E NON RESIDENTI                |
| <b>TEMI</b><br>Di cosa trattano i servizi della Regione Sardegna                                             |                                   |                                        |
| AGRICOLTURA E ALLEVAMENTO<br>AMBIENTE E NATURA                                                               |                                   | CULTURA SPORT E TURISMO                |
| DIRITTI E CITTADINANZA<br>INDUSTRIA, COMMERCIO E ARTIGIANATO                                                 |                                   | LAVORO, SCUOLA E FORMAZIONE            |
| SALUTE E WELFARE<br>MOBILITA' E INFRASTRUTTURE                                                               |                                   | TERRITORIO E PATRIMONIO CULTURALE<br>e |

**Figura 1\_Home page SUS**

Cliccando sul bottone posto in alto a destra denominato ACCEDI/REGISTRATI è possibile accedere in modo autenticato secondo la modalità riportata in Figura 2, Figura 3, Figura 4.

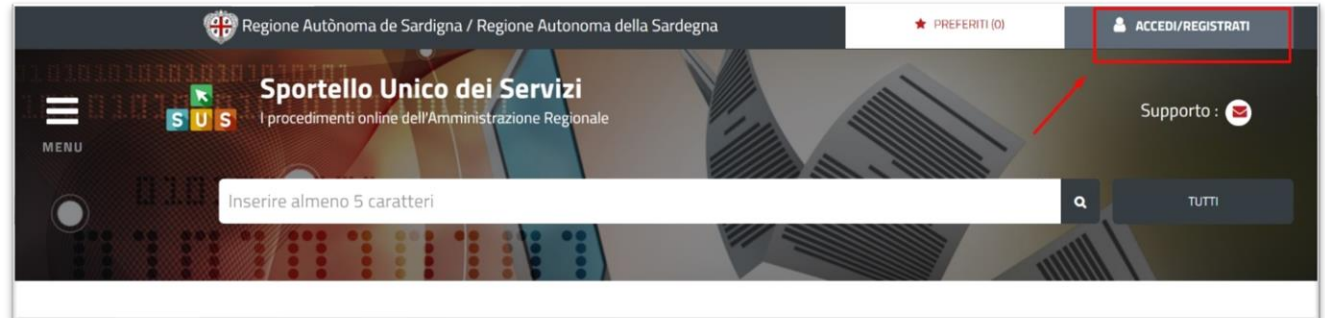

**Figura 2\_Accedi/Registrati**

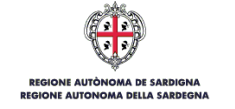

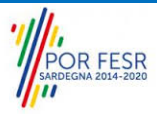

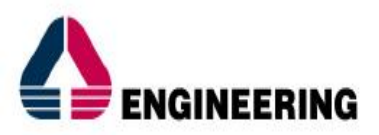

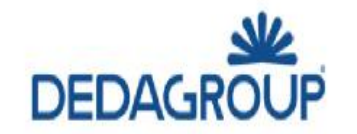

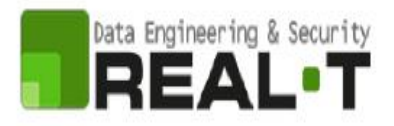

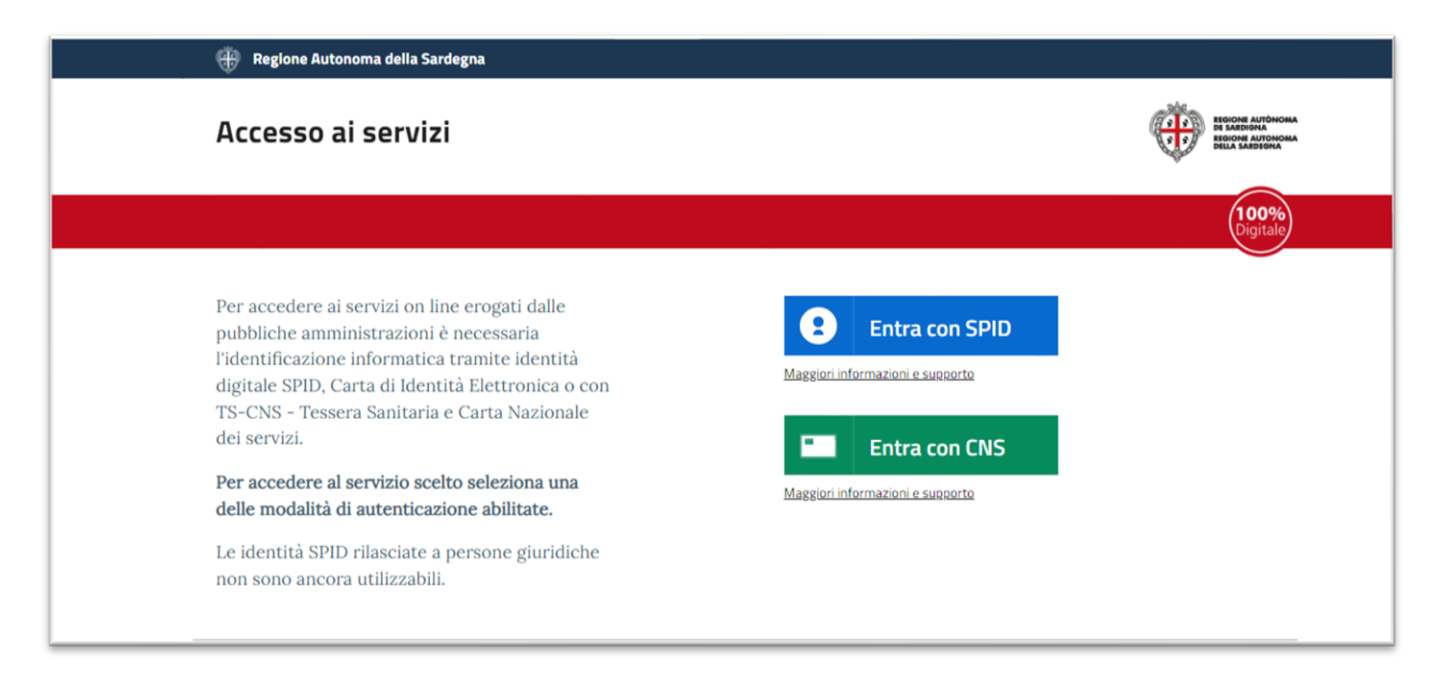

## **Figura 3\_Accesso ai servizi**

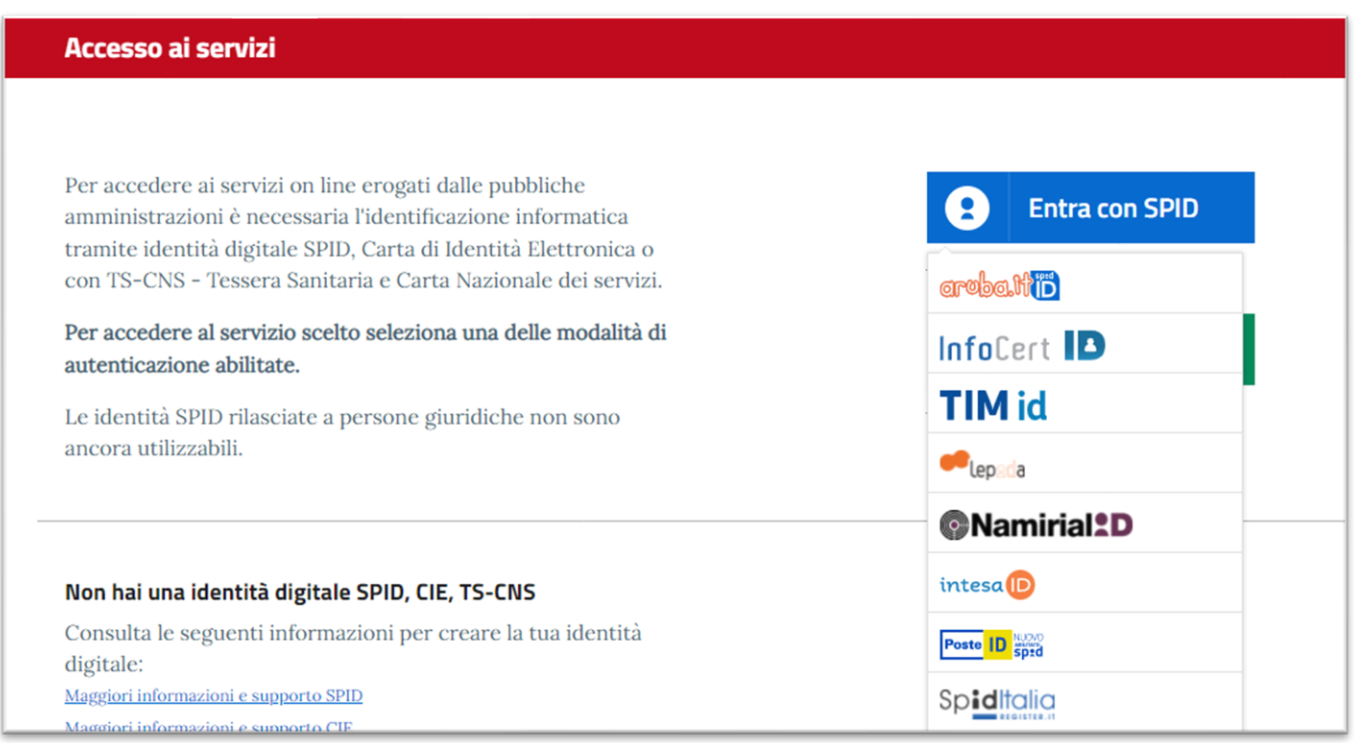

#### **Figura 4\_Selezione del servizio SPID per l'accesso**

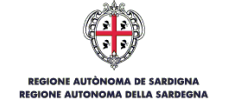

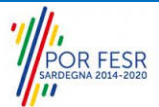

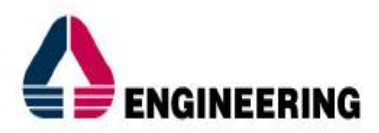

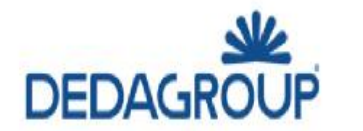

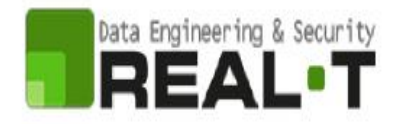

Una volta effettuato l'accesso con le credenziali personali, l'utente ha la possibilità di verificare il successo dell'operazione verificando la presenza in alto a destra del proprio nome, accanto al quale è presente un piccolo triangolo necessario ad accedere alla funzionalità di configurazione.

### <span id="page-9-0"></span>**5.2 ASSOCIAZIONE UTENTE - TIPOLOGIA IMPRESA/PROFESSIONISTI/ENTI/ASSOCIAZIONI**

Poiché il sistema SUS è costruito per essere impiegato da differenti tipologie di utenti (compresi i funzionari che gestiscono i procedimenti), il SUS richiede che ciascun utente specifichi anche il ruolo con cui utilizza il sistema.

Per presentare la domanda per il procedimento di **"Rilascio nulla osta di immatricolazione per il trasporto pubblico di linea"** l'utente registrato deve prima di tutto procedere a registrare nel SUS la sua categoria (es: Azienda, Associazioni di promozione sociale, Cooperative sociali ecc..) e contestualmente indicare il **ruolo** con cui è identificato all'interno della stessa.

Si riportano i passi necessari che l'utente registrato deve compiere:

**1.** Clicca in alto a destra sul piccolo triangolo che si trova accanto al tuo nome, di seguito seleziona la voce **"Scrivania"** sul menù a tendina (Figura 5).

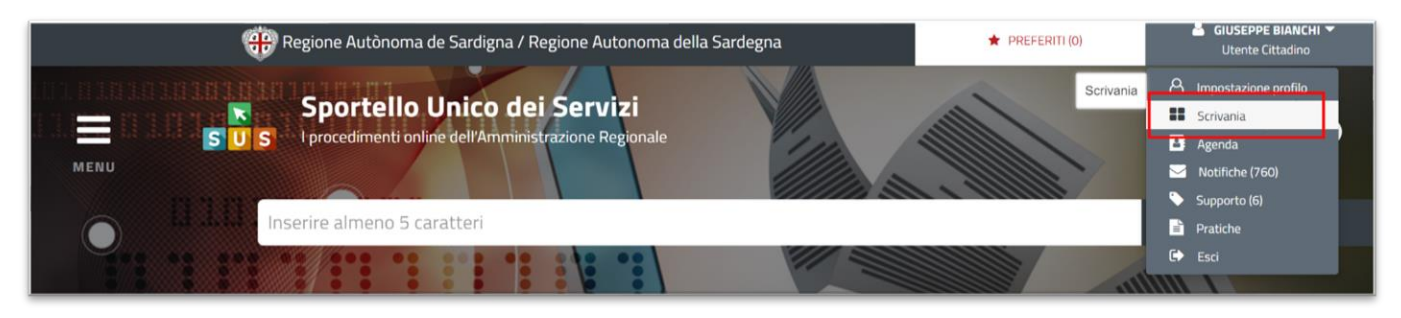

**Figura 5\_Scrivania** 

- **2.** Dopo aver selezionato "Scrivania" si apre un menù di scelta in cui si deve selezionare **"Imprese e professionisti – Enti e Associazioni" (**Figura 6)**.**
- **3.** Selezionata la voce corrispondente alla vostra categoria si apre una nuova maschera, nella quale è necessario scegliere il tasto **"Nuovo" (**Figura 7).
- **4.** Dopo aver cliccato sul tasto **Nuovo** appare una maschera nella quale si devono valorizzare i campi relativi ai dati specifici dell'Azienda/Impresa, una volta terminata la compilazione selezionare il tasto **Salva** (Figura 8, Figura 9).

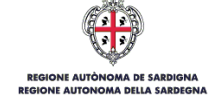

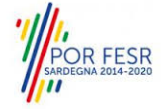

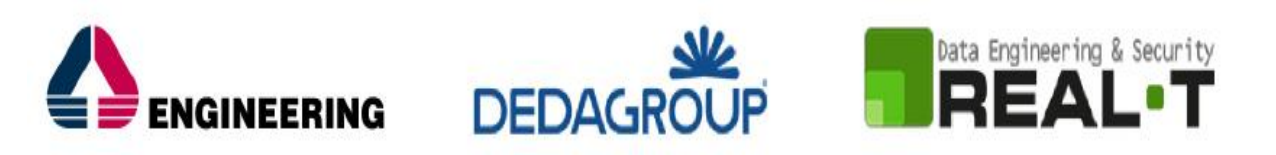

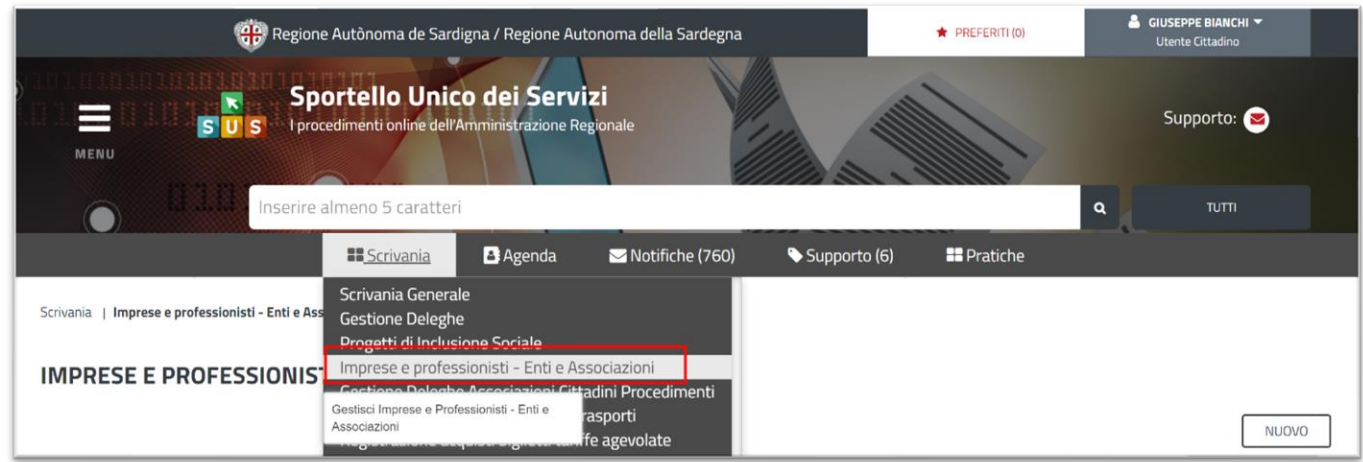

**Figura 6\_Imprese e professionisti – Enti e Associazioni**

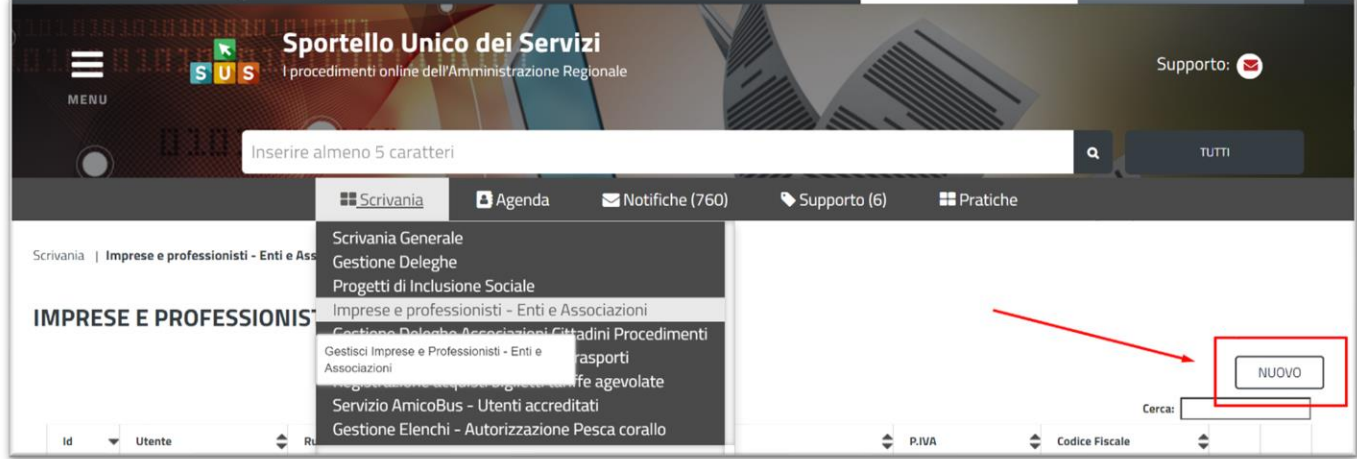

**Figura 7\_Funzione "Nuovo"**

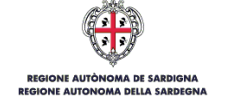

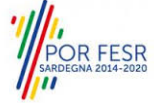

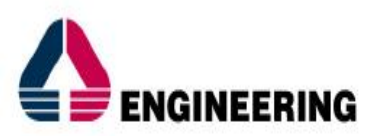

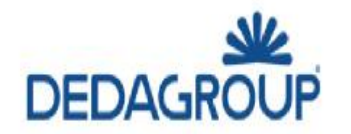

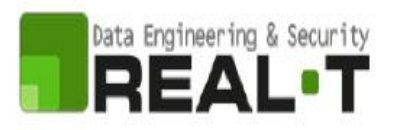

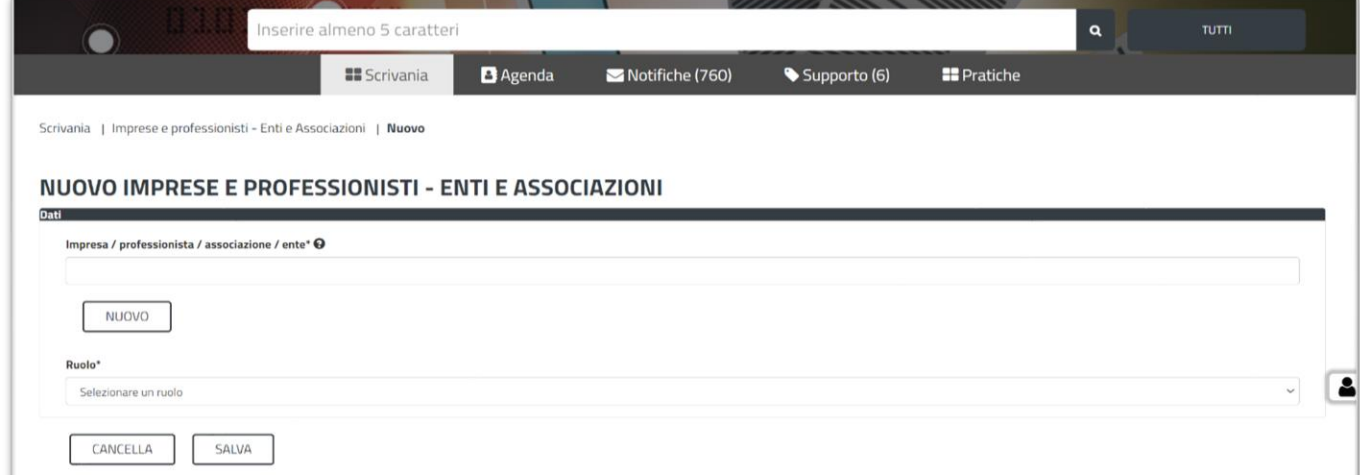

**Figura 8\_Nuove Imprese e professionisti – Enti e Associazioni**

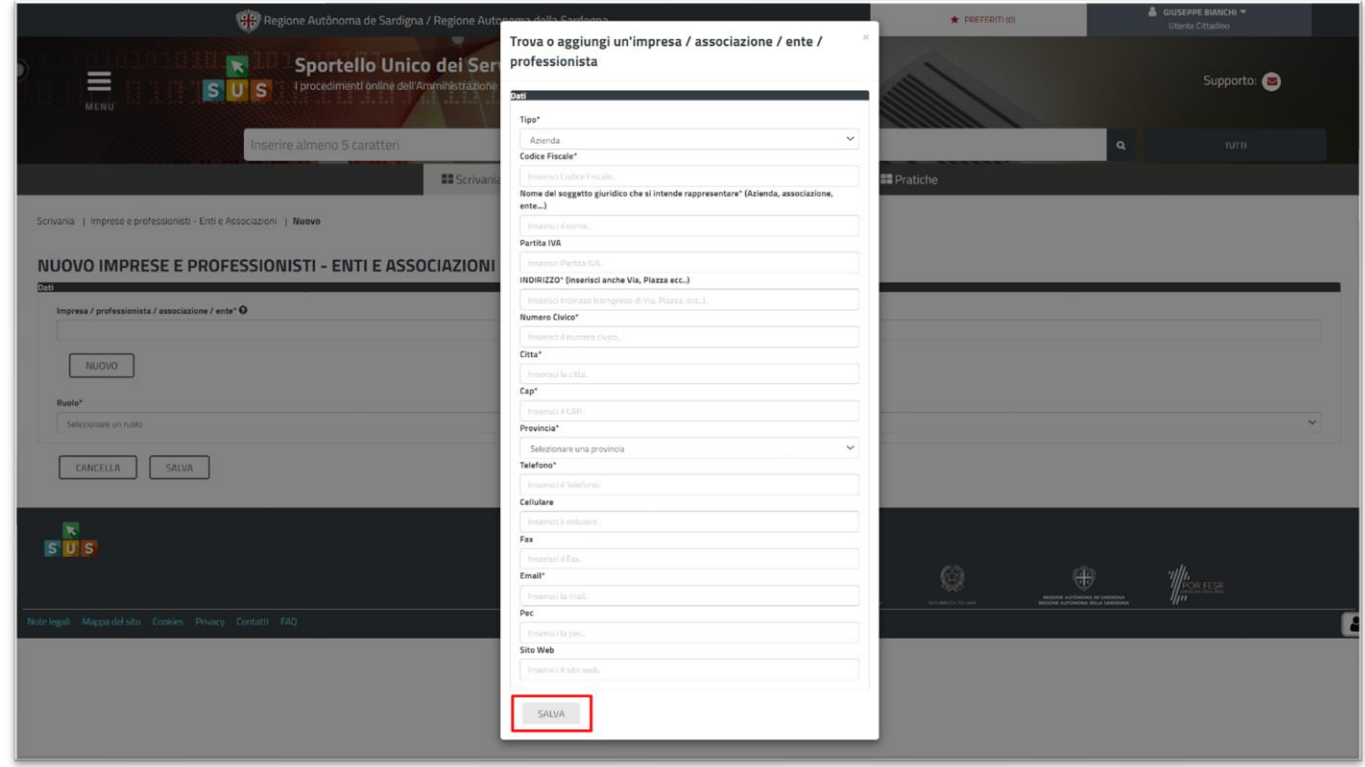

**Figura 9\_Aggiugi dati dell'Azienda/Impresa/Associazione/Ente/Professionista**

**5.** Dopo aver compilato i campi relativi ai dati dell'Azienda e aver salvato, si deve selezionare la voce "**Selezione ruolo"** (Figura 10).

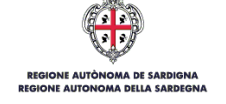

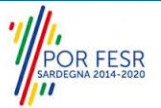

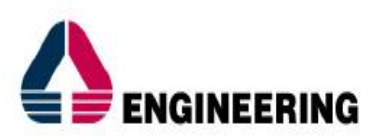

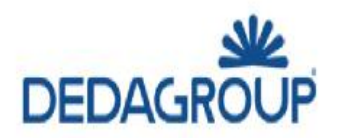

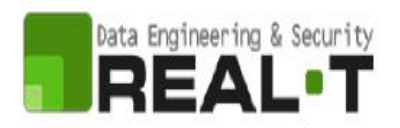

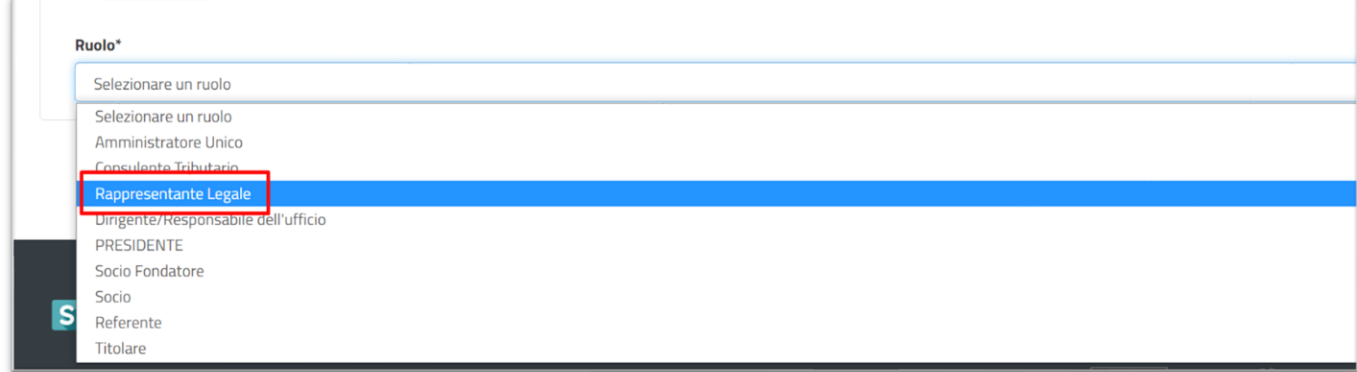

## **Figura 10 - Selezionare il ruolo con il quale si opera all'interno dell'impresa**

Una volta che l'utente ha registrato l'Azienda e ha indicato il ruolo con cui è identificato all'interno dell'impresa. Se non viene fatta tale associazione, quando si sta procedendo con la richiesta viene visualizzato un avviso che informa di procedere con l'associazione ad un'impresa.

Il passo successivo è quello di impostare il profilo **Utente-Cittadino**.

#### <span id="page-12-0"></span>**5.3 ASSOCIAZIONE UTENTE - RUOLO**

Poiché il sistema SUS è costruito per essere impiegato da differenti tipologie di utenti (compresi i funzionari che gestiscono i procedimenti), il SUS richiede che ciascun utente specifichi anche il ruolo con cui utilizza il sistema.

Per poter essere abilitato ad agire sulle pratiche relative al procedimento "Rilascio Nulla Osta immatricolazione" l'utente registrato deve selezionare il profilo corretto con il quale operare sul SUS. Si riportano i passi necessari che l'utente registrato deve compiere:

**1)** Cliccare sul triangolino che appare in alto a destra accanto al proprio nome. Dal menù a tendina selezionare "Impostazioni profilo" (Figura 11).

|           | 400 Regione Autònoma de Sardigna / Regione Autonoma della Sardegna                  |                 |                 |              | <b>REFERITI (O)</b> | <b>&amp; GIUSEPPE BIANCHI V</b><br><b>Utente Cittadino</b>                                          |  |
|-----------|-------------------------------------------------------------------------------------|-----------------|-----------------|--------------|---------------------|----------------------------------------------------------------------------------------------------|--|
| ٥<br>MENU | Sportello Unico dei Servizi<br>I procedimenti online dell'Amministrazione Regionale |                 |                 |              |                     | 8 Impostazione profilo<br><b>SE</b> Scrivania<br><b>B</b> Agenda<br>Notifiche (760)<br>Supporto (6) |  |
|           | Inserire almeno 5 caratteri                                                         |                 |                 |              |                     | <b>Pratiche</b>                                                                                     |  |
|           | <b>II</b> Scrivania                                                                 | <b>B</b> Agenda | Motifiche (760) | Supporto (6) | <b>E</b> Pratiche   | $\bullet$ Esci                                                                                      |  |

**Figura 11\_Impostazione Profilo**

- **2)** Una volta selezionato "Imposta Profilo", apparirà una finestra nella quale inserire il ruolo ed il soggetto:
	- Selezionare dal menù a tendina del campo "Ruolo" la denominazione del ruolo con il quale si vuole operare (Utente Cittadino);

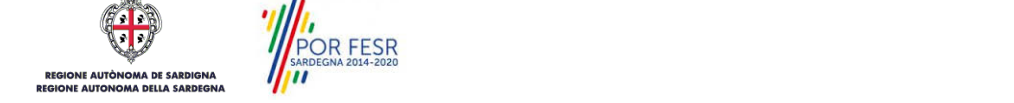

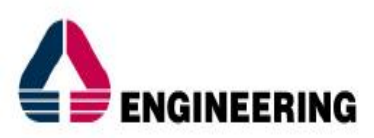

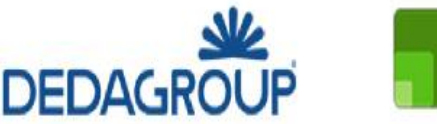

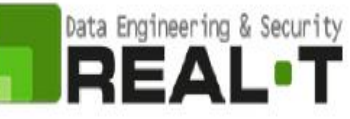

**3)** Cliccare sul tasto "Salva" (Figura 12).

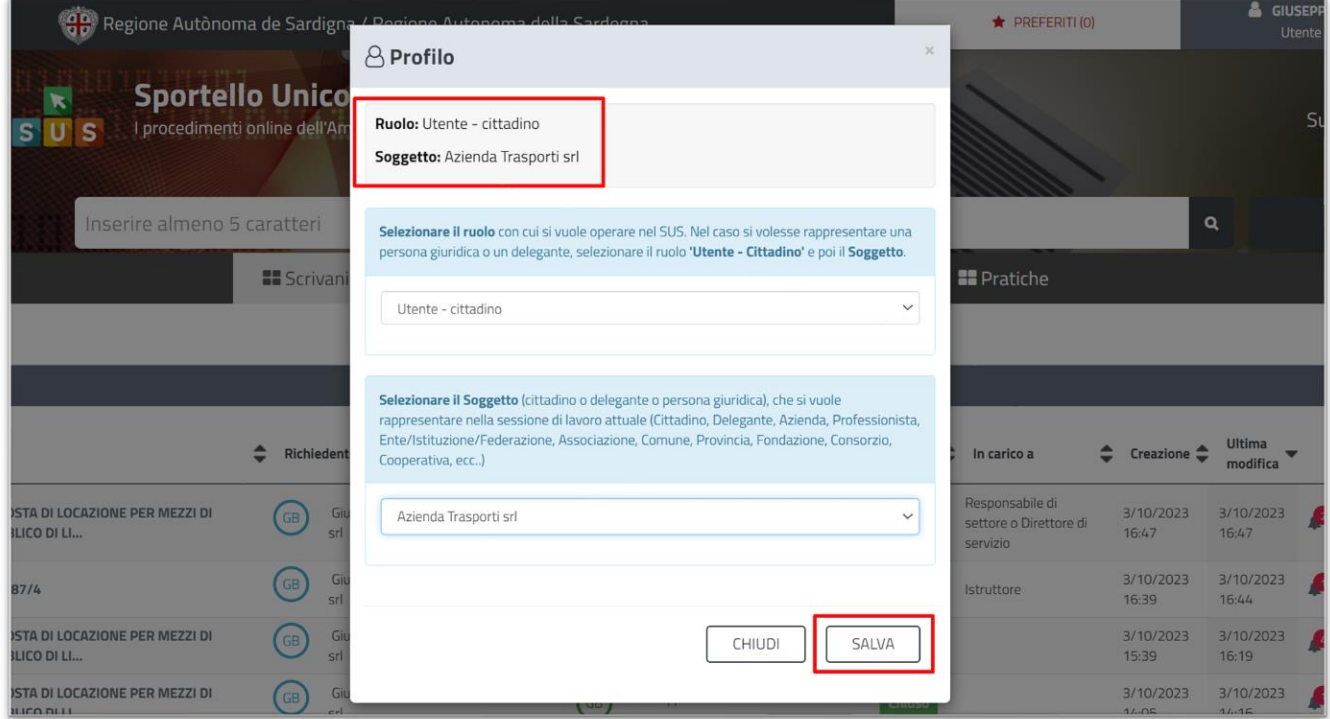

**Figura 12\_Collegamento utente – Ruolo** 

## <span id="page-13-0"></span>**5.4 RICERCA DEL PROCEDIMENTO DI INTERESSE**

Tanto con la modalità anonima, tanto con quella autenticata, si possono cercare i procedimenti d'interesse.

Il SUS prevede che a partire dalla **Home Page** sia possibile ricercare i servizi online di interesse attraverso diverse modalità:

- per **parola chiave** (digitando il nome intero o una parte della dicitura del procedimento), (Figura 13);
- da **preferiti**; (ogni utente può "appuntarsi" i procedimenti di interesse e reperirli in modo agevole, nello stesso modo con cui nei browser si è abituati ad annotare gli indirizzi utili e frequenti);
- per **categoria** (Figura 14) oppure per **profilo** (Figura 15) oppure per **tema** (Figura 16); (queste tre modalità corrispondo a tre modi diversi di catalogazione dei procedimenti; puoi utilizzare quello che ti è più congeniale);
- per **servizi in evidenza** (Figura 17), (un'apposita sezione in basso alla finestra che mostra i procedimenti segnalati in evidenza secondo vari criteri).

Nel caso della modalità di ricerca per "**parola chiave**" seguente si mostra come "**Immatricolazioni**" oppure "**Mezzi Nuovi** / **Mezzi Usati**" il sistema SUS propone tutti i risultati della ricerca. Oltre ai link ai procedimenti (Servizi online) trovati, il sistema propone anche strumenti per affinare la ricerca.

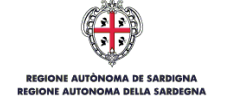

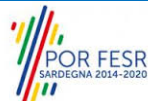

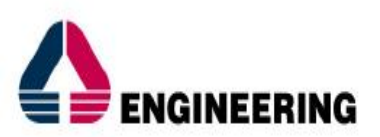

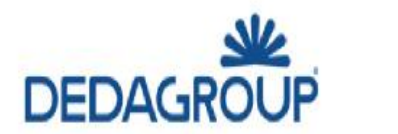

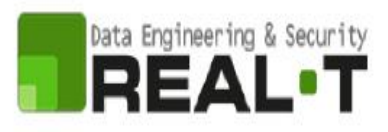

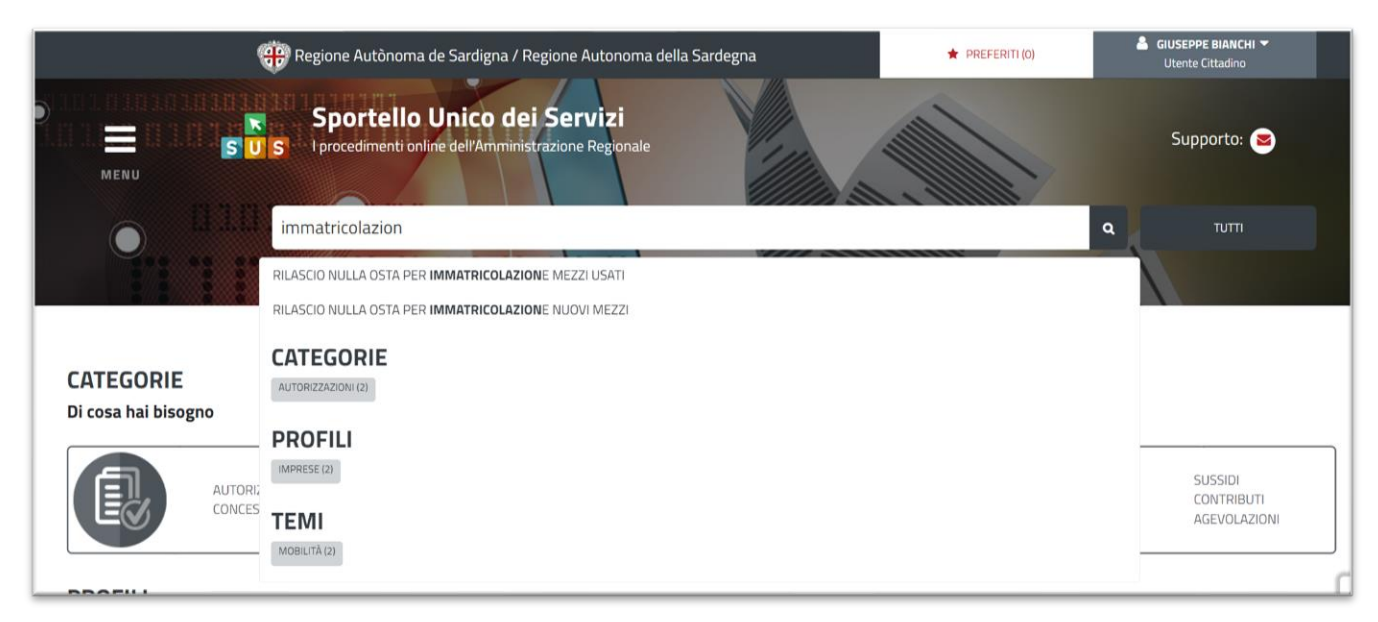

**Figura 13\_Ricerca del procedimento di interesse per parole chiave** 

| immatricolazione                                                                  | TUTTI<br>Q                                                    |
|-----------------------------------------------------------------------------------|---------------------------------------------------------------|
|                                                                                   |                                                               |
| <b>CATEGORIE</b>                                                                  |                                                               |
| Di cosa hai bisogno<br>讍<br><b>AUTORIZZAZIONI</b><br>FINANZIAMENTI<br>CONCESSIONI | <b>ISCRIZIONI</b><br>SUSSIDI<br><b>REGISTRI</b><br>CONTRIBUTI |

**Figura 14\_Ricerca del procedimento di interesse per categorie**

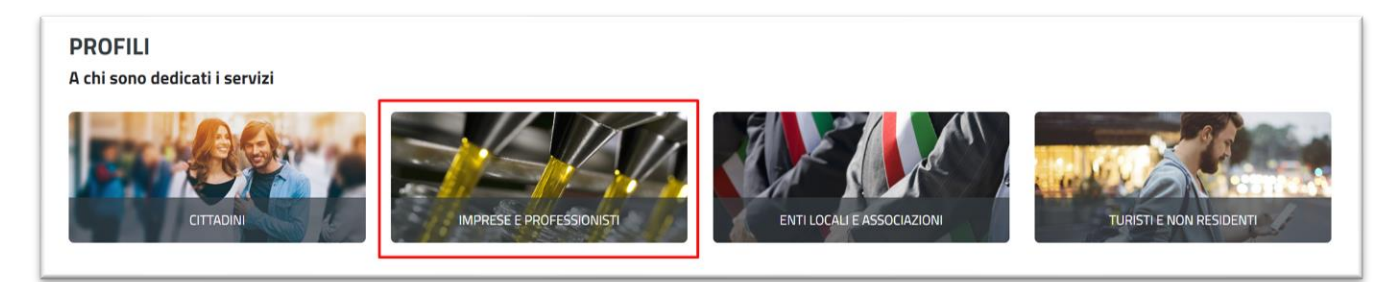

**Figura 15\_Ricerca del procedimento di interesse per profili**

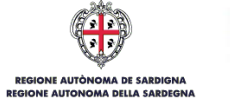

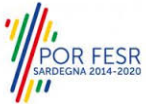

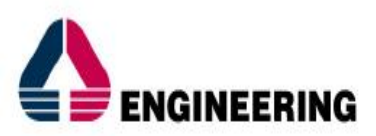

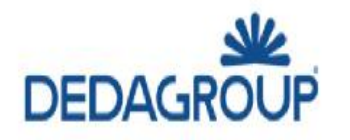

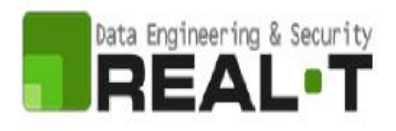

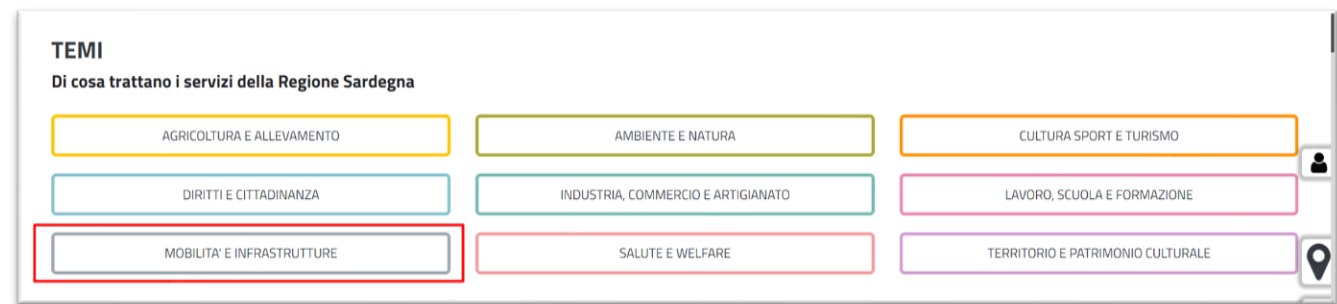

**Figura 16\_Ricerca del procedimento di interesse per temi**

|                     | ۲.7<br>00.25 | Finanziamenti per progetti finalizzati al                       |                                    | <b>WIMPRESE</b> | L'accreditamento istituzionale<br>definitivo delle strutture sanitarie e |           |                                                           |                                                   | <b>ESTRATTIVE DISMESSE O IN</b><br><b>FASE DI DISMISSIONE</b> |                         |                                           | Ð                                     |
|---------------------|--------------|-----------------------------------------------------------------|------------------------------------|-----------------|--------------------------------------------------------------------------|-----------|-----------------------------------------------------------|---------------------------------------------------|---------------------------------------------------------------|-------------------------|-------------------------------------------|---------------------------------------|
| <b>Calendario</b>   |              |                                                                 |                                    |                 |                                                                          |           |                                                           |                                                   |                                                               |                         |                                           | Vedi tutto                            |
| Servizi in scadenza |              |                                                                 |                                    |                 |                                                                          |           |                                                           |                                                   |                                                               |                         |                                           |                                       |
|                     | Dom<br>01    | Nessun tag associato<br>$-05.22$<br>$+14.12$ 15/11<br>Lun<br>02 | AGGIUNGI AI PREFERITI<br>Mar<br>03 | Mer<br>04       | Gio<br>05                                                                | Ven<br>06 | <b>AGGIUNGI AI PREFERITI</b><br>Ottobre 2023<br>Sab<br>07 | ENTILOCALI SALUTE AUTORIZZAZIONI<br><br>Dom<br>08 | Lun<br>09                                                     | CONTRIBUTI<br>Mar<br>10 | <b>AGGIUNGI AI PREFERITI</b><br>Mer<br>11 | ENTILOCALI FINANZIAMENTI<br>Gio<br>12 |

**Figura 17\_Ricerca del procedimento tra i servizi in evidenza**

## <span id="page-15-0"></span>**5.5 SCRIVANIA GENERALE**

Solo con l'acceso autenticato, il SUS permette, dalla Home Page, di accedere alla propria "Scrivania" da cui si possono tenere sotto controllo le proprie pratiche, accedere alla propria agenda con le relative scadenze, visualizzare le comunicazioni inviate dal sistema o dagli uffici (Figura 18).

L'utente di BackOffice per poter accedere all'area riservata della scrivania deve eseguire i seguenti passaggi:

**1)** Cliccare in alto a destra sul piccolo triangolo posto accanto al proprio nome, selezionare la voce "Scrivania" sul menù a tendina;

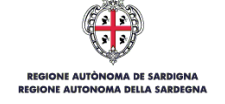

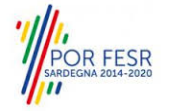

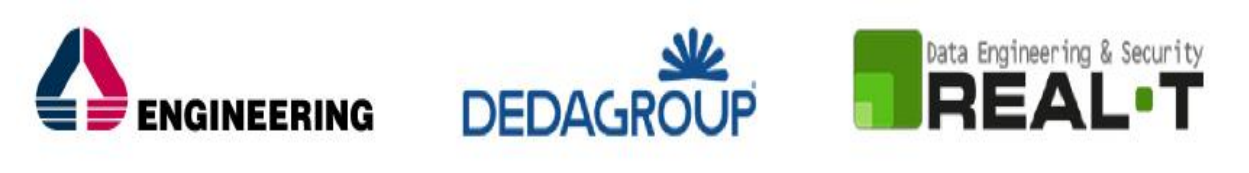

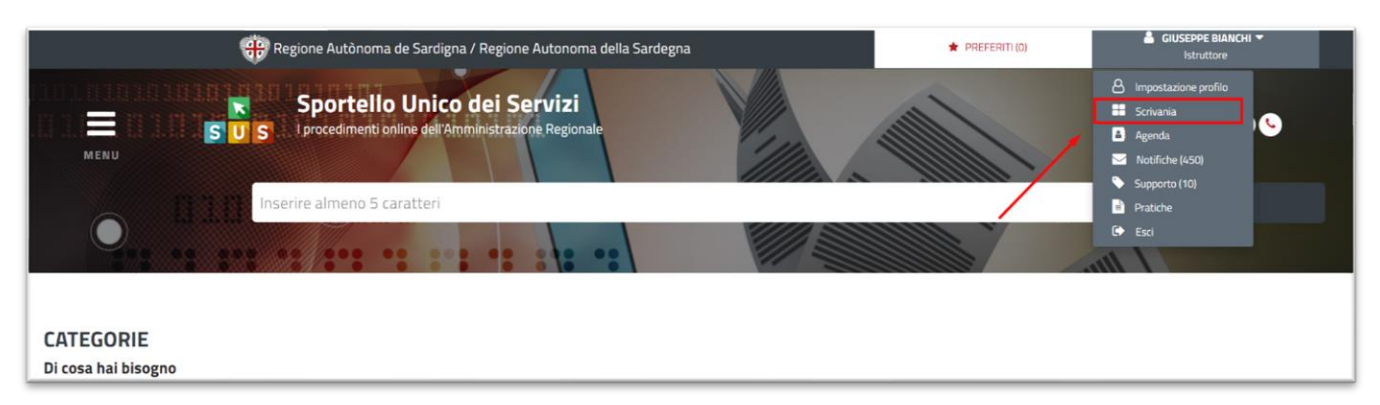

**Figura 1\_Accesso alla scrivania**

**2)** Consulta le tue pratiche (Figura 19).

Gli utenti hanno la possibilità in qualsiasi momento di consultare dalla propria scrivania le pratiche presentate, accedere alla documentazione prodotta e procedere con le attività previste dal flusso. Le pratiche possono essere ordinate a seconda delle esigenze dell'utente che ha anche la possibilità di eseguire una ricerca mirata utilizzando i filtri a disposizione.

Dall'elenco delle ultime pratiche, l'utente ha la possibilità di verificare in ogni momento lo stato delle pratiche presentate che possono trovarsi nelle seguenti fasi:

- (La pratica è stata inoltrata dall'utente e protocollata SIBAR, è in attesa che venga assegnata ad un istruttore e che venga presa in carico dallo stesso);
- (La pratica è in istruttoria, in carico al richiedente o ai referenti di back office);
- (Il procedimento è stato concluso).
	-
	- (Un'istanza che è rimasta nello stato di "bozza" e non è stata seguita da un invio telematico, è un'istanza che non perverrà agli uffici regionali anche se è stata compilata regolarmente, in quanto carente della manifesta volontà di invio. Si precisa che l'avvenuto invio espresso determina la corretta consegna dell'istanza per l'esame della sua ammissibilità. Una volta inviata l'istanza, il Richiedente avrà la garanzia del suo effettivo inoltro solo dopo aver ricevuto dal sistema la relativa "ricevuta di conferma dell'inoltro della istanza").

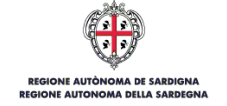

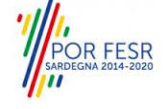

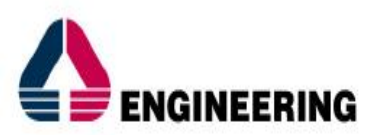

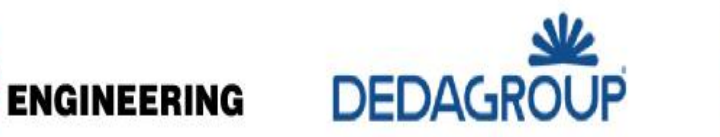

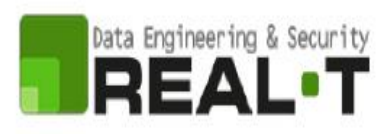

|                        |                                                                           | 48 Regione Autònoma de Sardigna / Regione Autonoma della Sardegna |                          | <b>REFERITI (0)</b>         | <b>GIUSEPPE BIANCHI V</b><br>Istruttore             |
|------------------------|---------------------------------------------------------------------------|-------------------------------------------------------------------|--------------------------|-----------------------------|-----------------------------------------------------|
|                        | SUS                                                                       | 24 I.I.I                                                          |                          | Inserire almeno 5 caratteri | $\alpha$<br>TUTTI                                   |
|                        | <b>B</b> Agenda<br><b>El</b> Scrivania                                    | $\blacksquare$ Notifiche (479)                                    | Supporto (10)            | <b>Pratiche</b>             | Amministrazione                                     |
| <b>ULTIME PRATICHE</b> |                                                                           |                                                                   |                          |                             | $\div$                                              |
| Id                     | Servizio                                                                  | Richiedente                                                       | ≎<br>In carico a<br>Fase | Creazione $\triangle$<br>٠  | Ultima                                              |
| pratica<br>21940       | REGISTRO REGIONALE DELLE PERSONE<br><b>GIURIDICHE: ISCRIZIONE</b>         | Giuseppe Bianchi -<br>GB<br>Associazione Giulietta                | <b>Chiuso</b>            | 22/6/2023<br>12:00          | modifica<br>22/6/2023<br>$\bullet$ b<br>ø,<br>17:14 |
| 21844                  | REGISTRO REGIONALE DELLE PERSONE<br>GIURIDICHE: MODIFICHE DELL'ATTO COSTI | Giuseppe Bianchi -<br>GB<br><b>Associazione Finetest</b>          | In corso<br>Richiedente  | 21/6/2023<br>9:06           | 21/6/2023<br>BB<br>ø,<br>14:55                      |

**Figura 19\_Ultime pratiche**

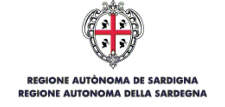

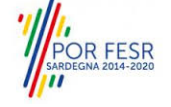

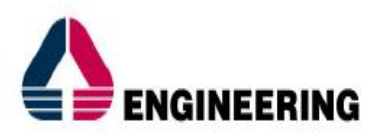

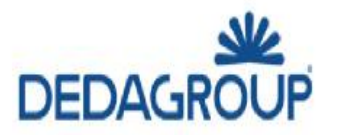

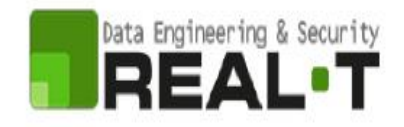

## <span id="page-18-0"></span>**6 NUOVA RICHIESTA**

### <span id="page-18-1"></span>**6.1 SCHEDA DEL PROCEDIMENTO**

Una volta autenticati, trovato il proprio procedimento di interesse "**Rilascio nulla osta immatricolazioni**" sarà possibile presentare un'istanza facendo click sul bottone **NUOVA RICHIESTA** come descritto di seguito. Nella stessa pagina si trova la scheda relativa al procedimento con tutti i suoi elementi descrittivi (Figura 20).

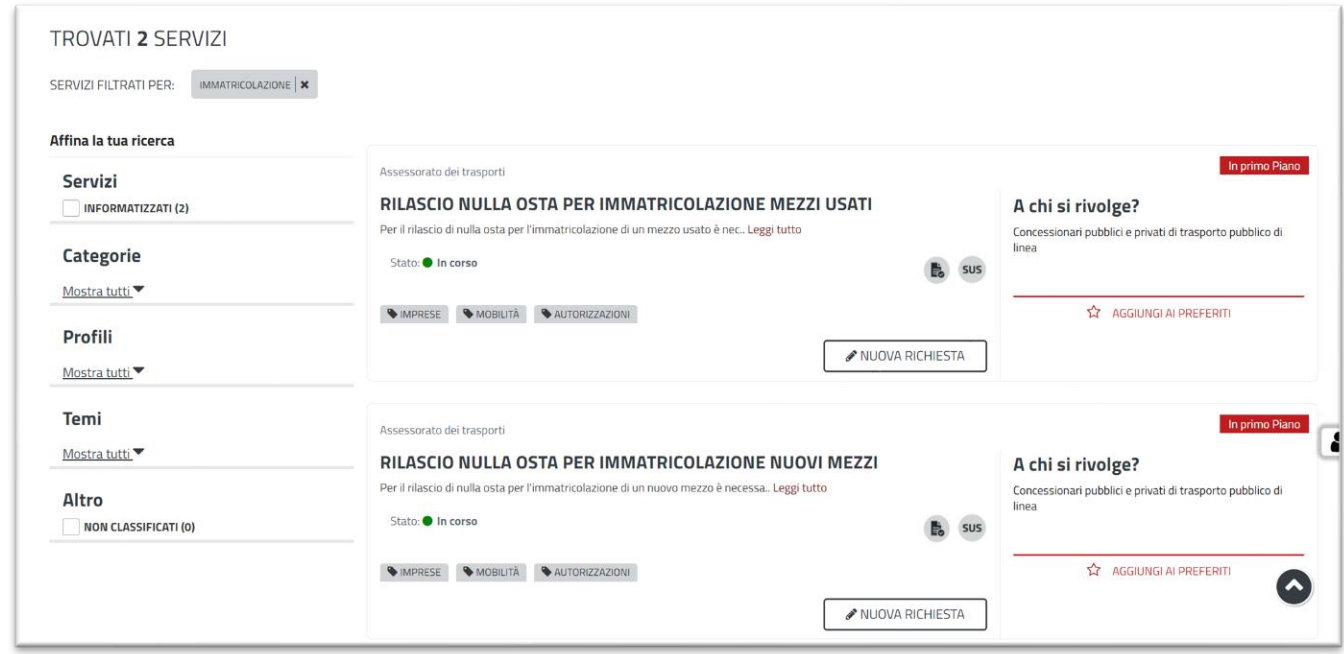

**Figura 20\_Nuova Richiesta – Procedimento di interesse**

Una volta avuto accesso alla scheda del procedimento, attraverso le molteplici modalità di ricerca, nel caso specifico "**Rilascio nulla osta immatricolazione**" si accede pertanto alla scheda informativa di procedimento che riepiloga tutti i dati utili basilari per la presentazione della domanda, dai requisiti per presentarla ai termini annuali della presentazione, ed oltretutto mette a disposizione una serie di altre informazioni, quali i contatti, i collegamenti ai social network, la normativa di riferimento e quant'altro possa essere utile al cittadino (Figura 21, Figura 22, Figura 23).

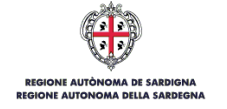

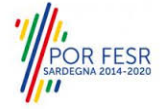

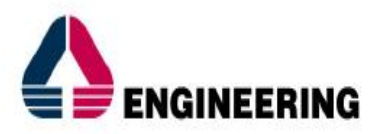

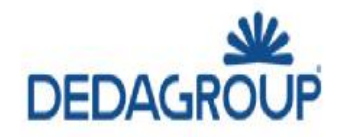

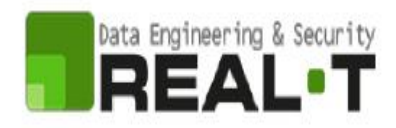

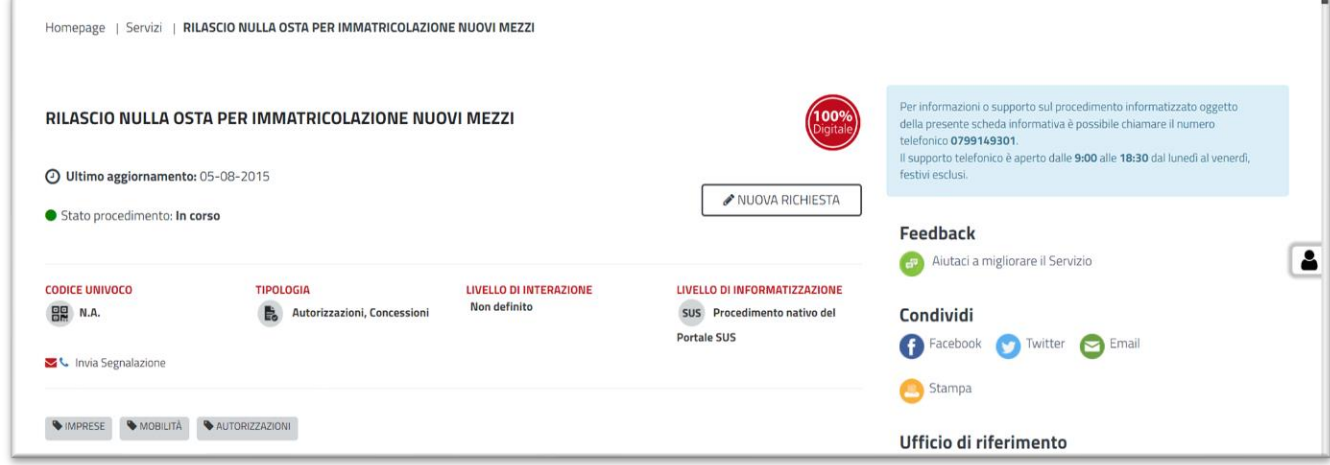

**Figura 21\_Nuova Richiesta – Scheda di procedimento 1/3**

| Gestione materiale rotabile                                                                                                    | Ufficio di riferimento<br>Direzione generale dei trasporti                                                                      |
|----------------------------------------------------------------------------------------------------|----------------------------------------------------------------------------------------------------|
| Per il rilascio di nulla osta per l'immatricolazione di un nuovo mezzo è necessario presentare domanda in bollo all'Assessorato dei Trasporti, allegandovi i modelli<br>87/4 e la copia di certificazione di omologazione con le caratteristiche tecniche del mezzo rilasciata dalla ditta fornitrice.                         | Assessorato dei trasporti<br>Settore per il TPL su gomma                                                                        |
| La domanda può essere inoltrata sia per incrementrare che per sostituire un mezzo del parco autobus del concessionario. Viene nominato un istruttore<br>dall'Assessorato dei Trasporti per valutare se vi sia la necessità di incrementare o di sostituire il parco autobus. La valutazione dell'istruttore avviene sulla base | Settore per il TPL su gomma                                                                                                    |
| dello studio del prospetto di utilizzo del materiale rotabile predisposto sui programmi di esercizio e sugli orari di utilizzo del mezzo delle autolinee in concessione.                                                                                                    | Via XXIX Novembre 1847, 27-41 - 09123 Cagliari                                                                                  |
| Nel caso di esito positivo delle opportune verifiche viene rilasciato un nulla osta di immatricolazione autobus in incremento/sostituzione sia al Concessionario che<br>all'Ufficio Prov.le Ufficio Motorizzazione Civile (U.M.C.). In caso, invece, di esito negativo viene data comunicazione di rigetto con motivazione.    | Tel: 070/6064432                                                                                                    |
|                                                                                                    | Fax: 070/6067338 - 7308                                                                                                    |
| CHI PUÒ PRESENTARE LA DOMANDA?                                                                                                    | Responsabile del procedimento:<br>Maurizio Cittadini 070.6067375 mcittadini@regione.sardegna.it                                 |
| Concessionari pubblici e privati di trasporto pubblico di linea                                                                                                    | Sostituto responsabile del procedimento :<br>Rosa La Piana 070.6066278 rlapiana@regione.sardegna.it                             |
| <b>COSA SERVE PER POTER PARTECIPARE?</b>                                                                                                    | Localizza Ufficio                                                                                                    |
| Essere concessionari di trasporto pubblico di linea                                                                                                    | Per informazioni ed accesso agli atti                                                                                           |
|                                                                                                    | Ufficio Relazioni con il Pubblico dei Trasporti<br>Via XXIX Novembre 1847, n° 29-09123 Cagliari<br>Tel: 070/6067042             |
| TERMINI DI CONCLUSIONE DEL PROCEDIMENTO                                                                                                    | Fax: 070/6067308 - 6064228<br>Mail: trasp.urp@regione.sardegna.it                                                               |
| 30 giorni                                                                                                    | Orari di ricevimento:<br>Da lunedì al venerdì dalle 9.00 alle 13.00, il pomeriggio martedì<br>mercoledì dalle 16.00 alle 17.00. |

**Figura 22\_Nuova Richiesta – Scheda di procedimento 2/3**

| <b>QUALE DOCUMENTAZIONE DEVI PRESENTARE?</b><br>- domanda in bollo:                                                                         | <b>Modulistica</b><br>Elenco delle linee - MOD. 87-4 [file .rtf]<br>n an<br>Richiesta nulla-osta di acquisto e immatricolazione in<br>incremento [file .rtf]                                                                                                    |
|----------------------------------------------------------------------------------------------------|----------------------------------------------------------------------------------------------------|
| $-$ modello 87/4;<br>- copia di certificazione di omologazione con le caratteristiche tecniche del mezzo rilasciata dalla ditta fornitrice. | Richiesta nulla-osta di acquisto e immatricolazione in<br>m<br>sostituzione [file .rtf]                                                                                                    |
|                                                                                                    | <b>Normativa</b>                                                                                                    |
| Servizi correlati<br>Richiesta Modulo 87/4                                                                                                  | - Decreto Legislativo n. 285 del 30/04/1992 - Nuovo codice<br>della strada e successive modifiche e integrazioni.<br>- Legge regionale n. 21 del 07/12/2005 - Disciplina e<br>organizzazione del trasporto pubblico locale in Sardegna<br>Regolamento (CE) n. 1071/2009 del Parlamento europeo e del<br>Consiglio - che stabilisce norme comuni sulle condizioni da<br>NUOVA RICHIESTA<br>rispettare per esercitare l'attività di trasportatore su strada e |

**Figura 23\_Nuova Richiesta – Scheda di procedimento 3/3**

**POR FESR**<br>SARDEGNA 2014-2020

V.

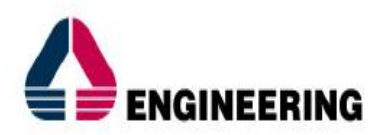

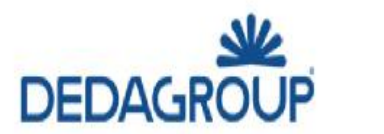

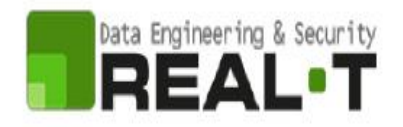

## <span id="page-20-0"></span>**6.2 AVVIO NUOVA RICHIESTA**

Cliccando sul tasto **"Nuova Richiesta"** si accede alla maschera di inserimento delle informazioni che costituiscono l'istanza. Tali informazioni sono organizzate in campi che sono relativi alle informazioni necessarie all'Amministrazione per l'istruttoria e la valutazione dell'istanza. Si può, quindi, procedere alla compilazione dei campi previsti per la richiesta di "**Rilascio nulla osta immatricolazioni**" (Figura 24).

L'utente deve completare la compilazione dei vari campi di ciascuna sezione. In ogni sezione ci possono essere campi obbligatori e campi non obbligatori. I campi obbligatori sono contrassegnati dall'asterisco \* di fianco all'etichetta del campo. Se l'utente non valorizza i campi obbligatori e procede nell'inoltro dell'istanza il sistema avviserà tramite uno specifico **avviso** della necessità di popolare il campo non valorizzato.

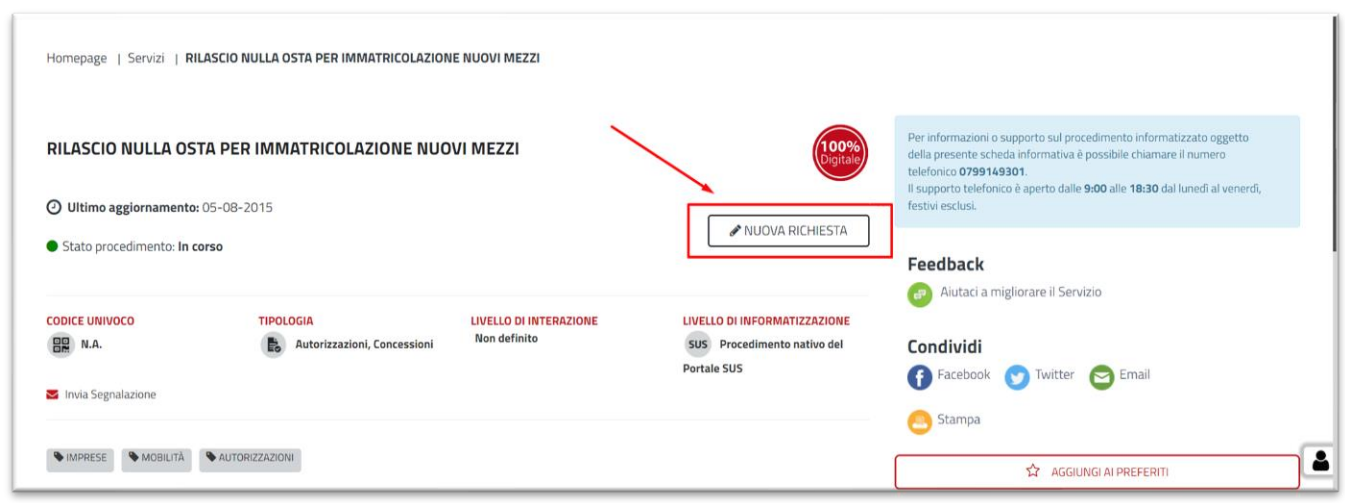

**Figura 24\_Nuova Richiesta 1/2**

Selezionato il bottone "Nuova Richiesta", il Richiedente accede alla maschera dedicata "**Nuova Richiesta",** (Figura 25).

## <span id="page-20-1"></span>**6.2.1 Sezioni della domanda**

Il modulo di domanda (Figura 25) dedicato al "**Rilascio nulla osta per il trasporto pubblico di linea**" è suddiviso in 4 schede:

- Dati Richiedente;
- Dati Azienda;
- Elenco Linee;
- Elenco Allegati.

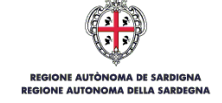

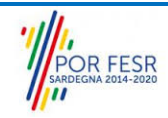

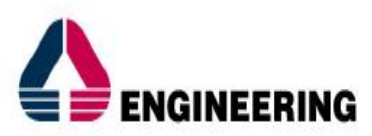

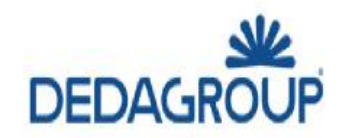

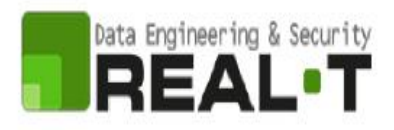

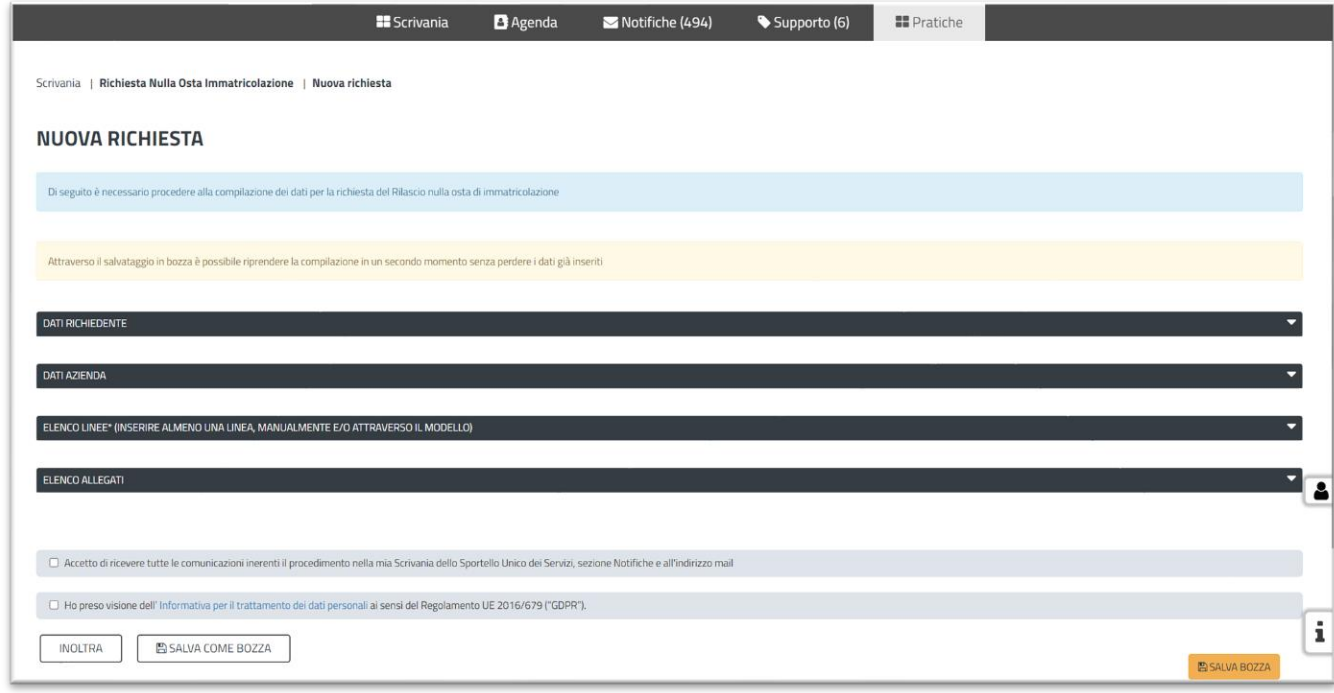

**Figura 25\_Form presentazione istanza**

## *6.2.1.1 Dati Richiedente*

I campi relativi ai **"Dati del Richiedente"** (Figura 26) vengono precompilati automaticamente con le informazioni provenienti dall'Access Manager.

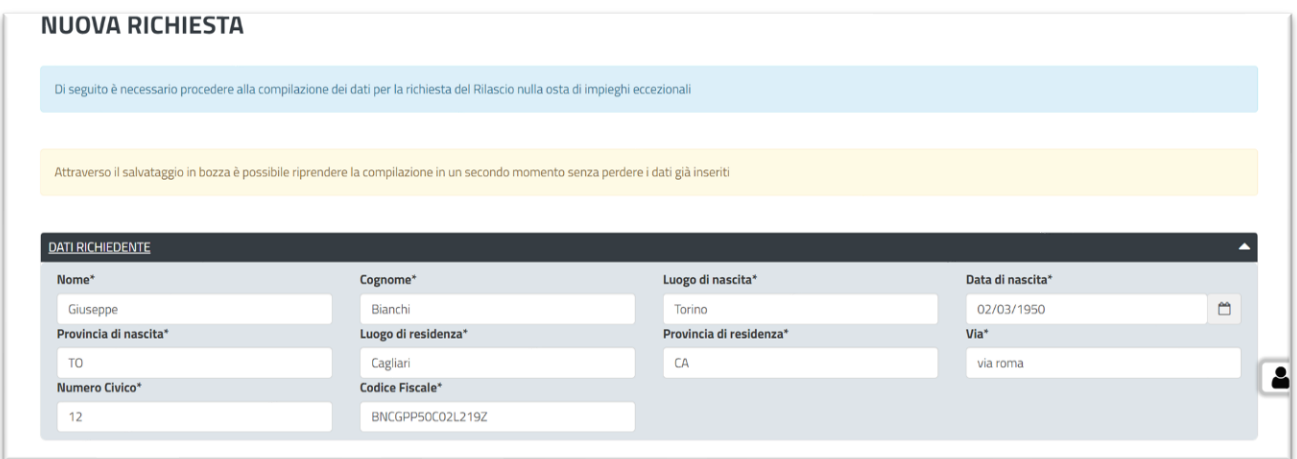

**Figura 26\_Dati Richiedente** 

### *6.2.1.2 Dati Azienda*

I campi relativi ai "**Dati dell'Azienda"** (Figura 27, Figura 28, Figura 29) vengono precompilati automaticamente con le informazioni provenienti dall'Access Manager.

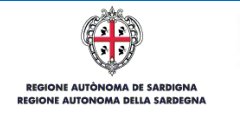

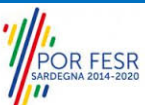

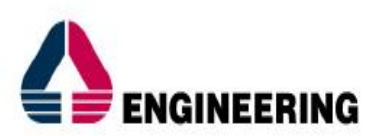

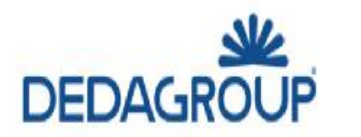

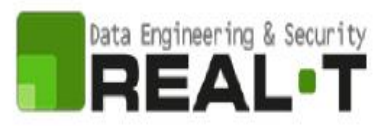

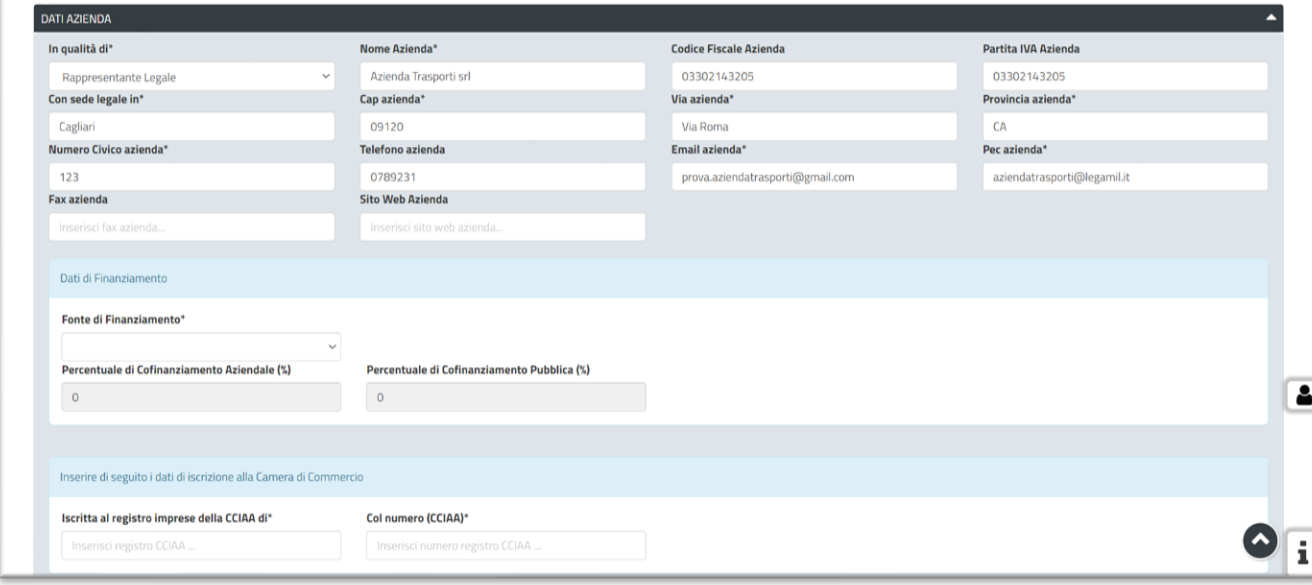

**Figura 27\_Dati Azienda 1/3**

All'interno del campo "**Motivazione**" il Richiedente deve selezionare la motivazione per la quale si richiede il rilascio del Nulla Osta Immatricolazione:

- Guasto del Mezzo;
- Nuove Linee o Intensificazione delle stesse;
- Corse bis;
- Altro (In questo caso è necessaria la compilazione del campo obbligatorio "Indicare la Motivazione).

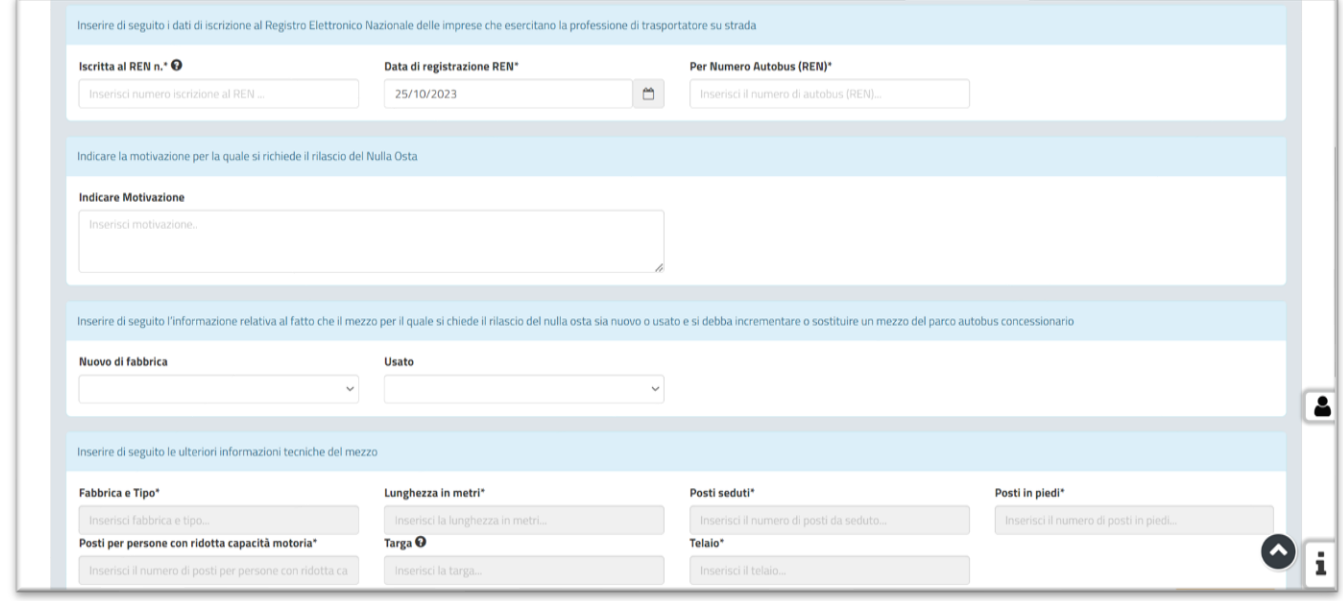

**Figura 28\_Dati Azienda 2/3**

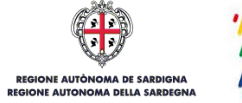

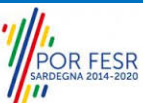

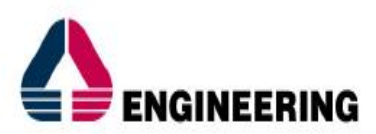

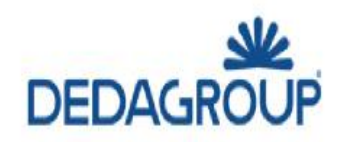

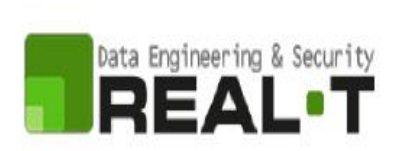

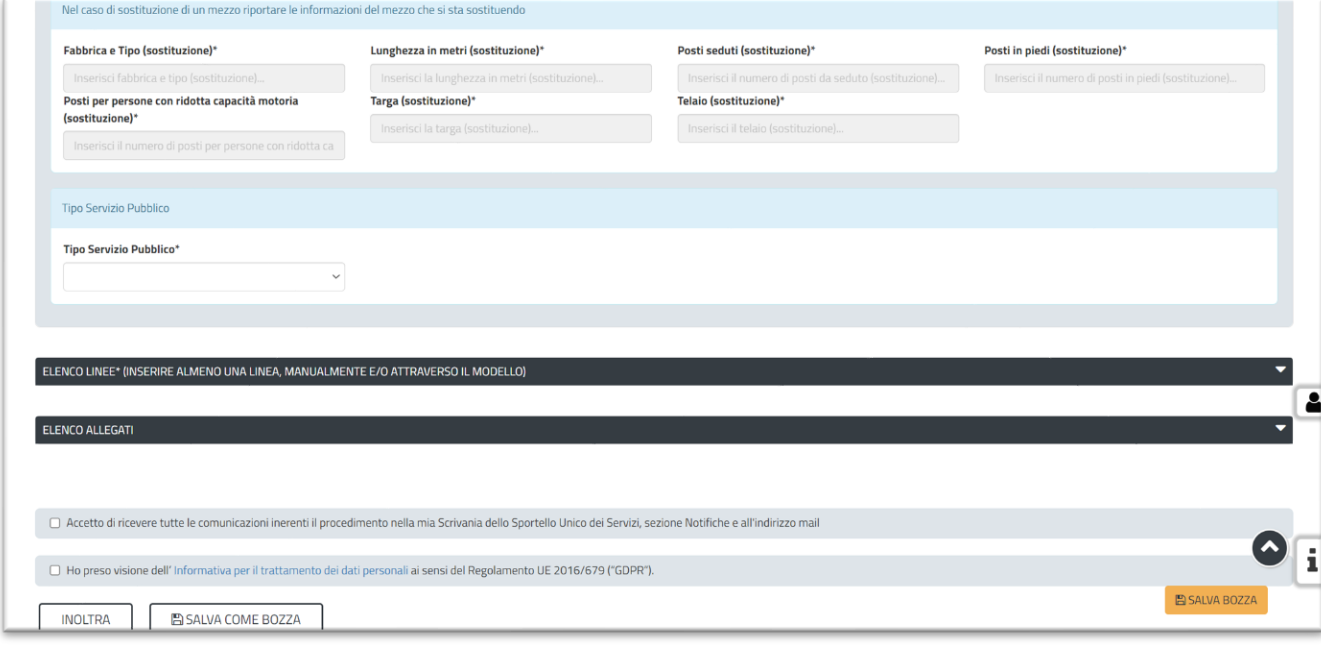

**Figura 29\_Dati Azienda 3/3**

## *6.2.1.3 Elenco Linee*

All'interno dell'"**Elenco Linee"** (Figura 30) è possibile caricare le linee:

- **manualmente** (attraverso la sezione B), oppure
- **scaricando** il modello "**MOD. ELENCO LINEE**", compilandolo opportunamente e ricaricandolo a sistema (attraverso la sezione A).

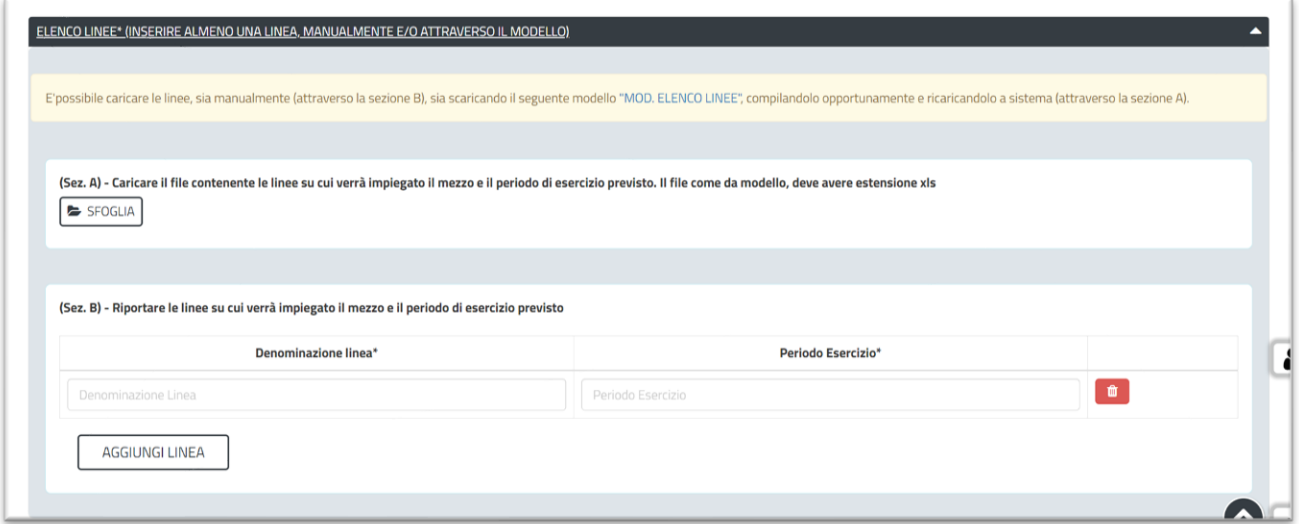

**Figura 30\_Elenco Linee**

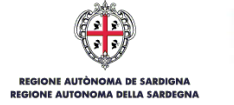

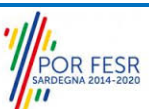

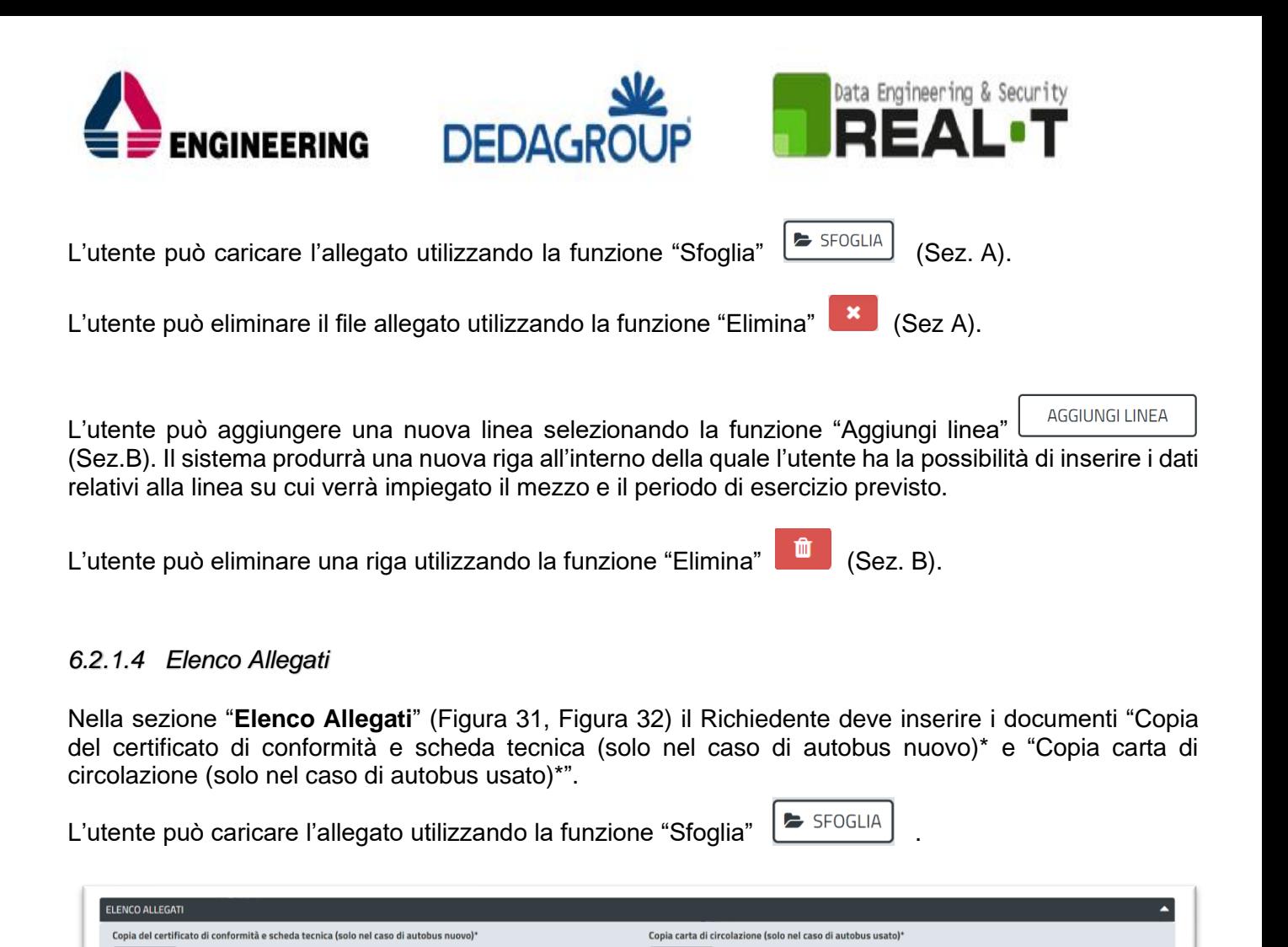

## **Figura 31\_Elenco Allegati**

SFOGLIA

L'utente può eliminare il file allegato utilizzando la funzione "Elimina" **x** 

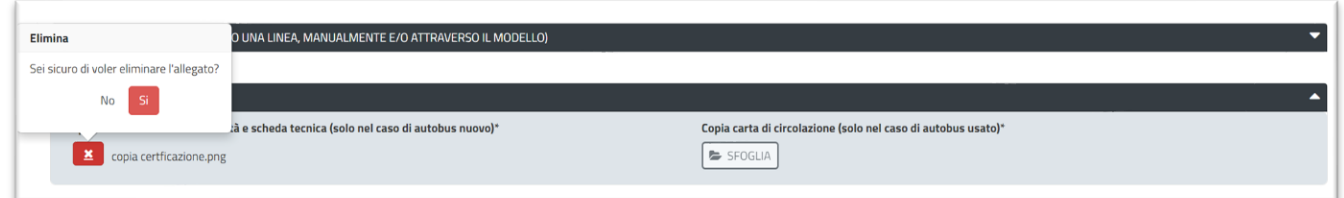

 $>$  SFOGLIA

**Figura 32\_Elimina Allegato**

## <span id="page-24-0"></span>**6.2.2 Salvataggio in Bozza**

L'utente ha la possibilità di salvare l'istanza in bozza per poterla concludere in un secondo momento.

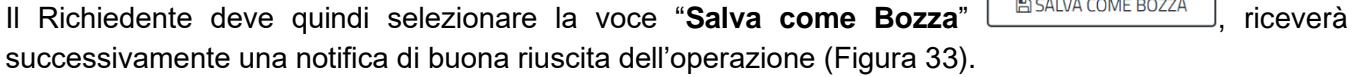

 $\sqrt{2}$ 

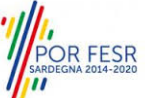

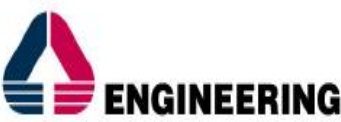

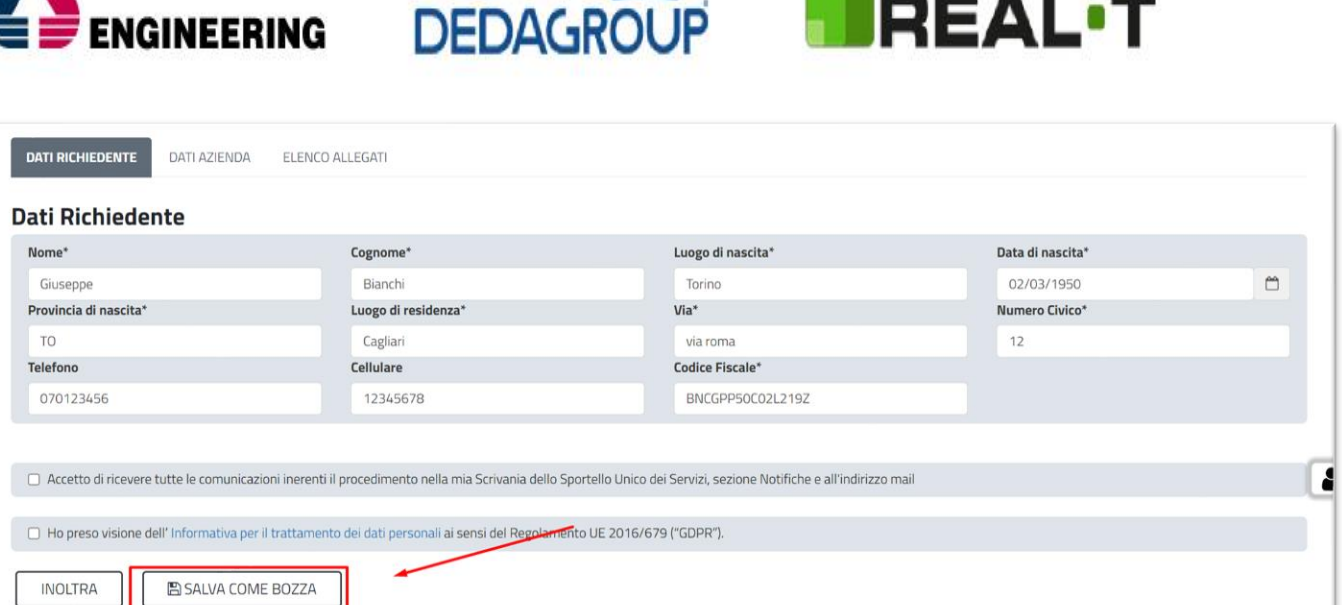

Data Engineering & Security

**Figura 33\_Salva come Bozza**

Dalla propria **Scrivania** quindi l'utente può recuperare l'istanza salvata in fase "**Bozza**" (Figura 34). Selezionando la sezione Scrivania, si aprirà un menù a tendina dal quale è necessario selezionare la voce "**Scrivania Generale**". Si aprirà una nuova schermata nella quale sarà possibile consultare le pratiche avviate; selezionare quindi la pratica di interesse che si troverà nello stato "Bozza".

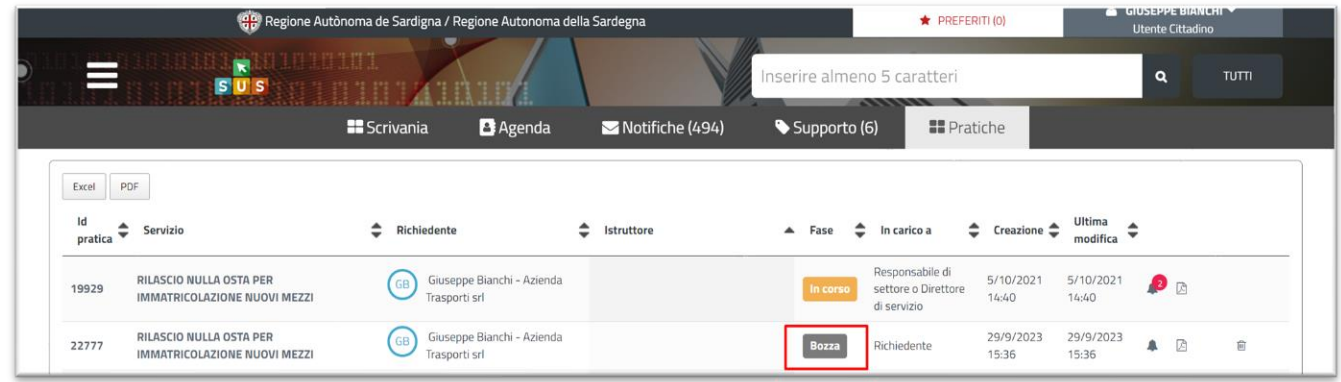

#### **Figura 34\_Stato Bozza**

Selezionando la pratica di interesse è possibile accedere alla scheda di dettaglio e portare a termine la compilazione dei campi.

#### <span id="page-25-0"></span>**6.2.3 Inoltro Istanza**

L'utente cittadino il quale abbia correttamente compilato i campi previsti dal Form può procedere all'inoltro dell'istanza all'Amministrazione competente selezionando la voce "**Inoltra**", (Figura 35, Figura 36).

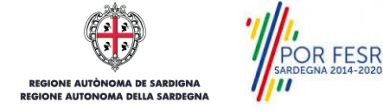

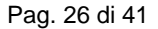

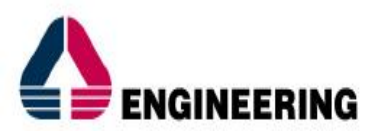

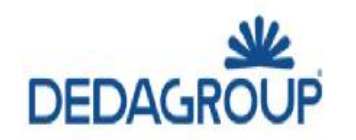

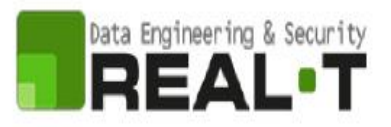

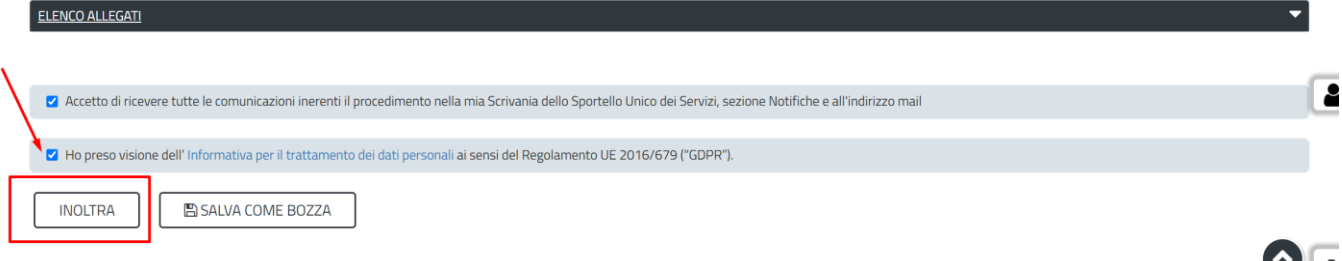

## **Figura 35\_ Inoltro Istanza**

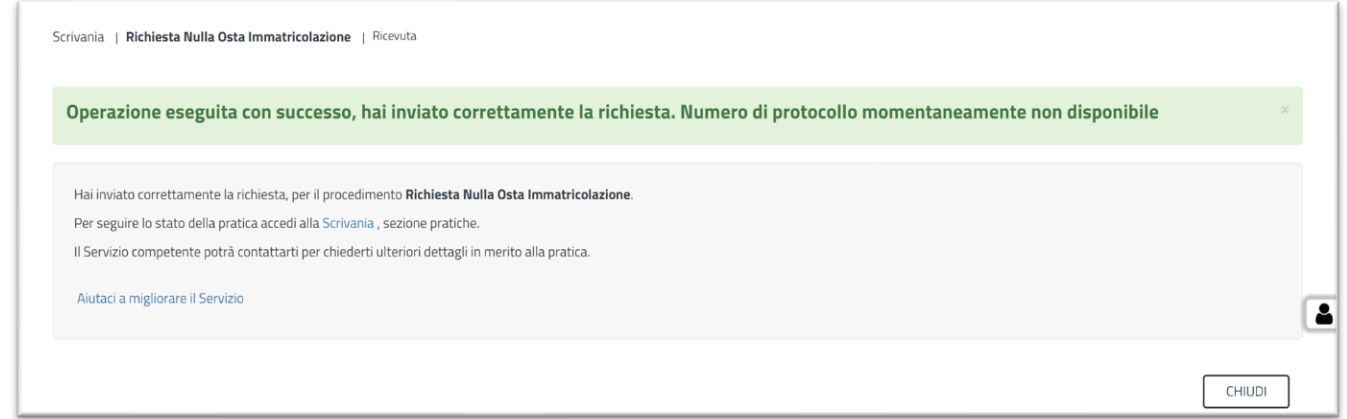

## **Figura 36\_Conferma Invio Richiesta**

#### *6.2.3.1 Notifiche*

L'utente il quale abbia correttamente inoltrato la domanda di iscrizione riceverà una comunicazione con oggetto "*Compilazione completata – Procedimento Richiesta Nulla Osta Immatricolazione- Pratica N.*". La comunicazione potrà essere consultata nella sezione dedicata "**Notifiche**", (Figura 37).

L'utente deve quindi procedere al pagamento del bollo.

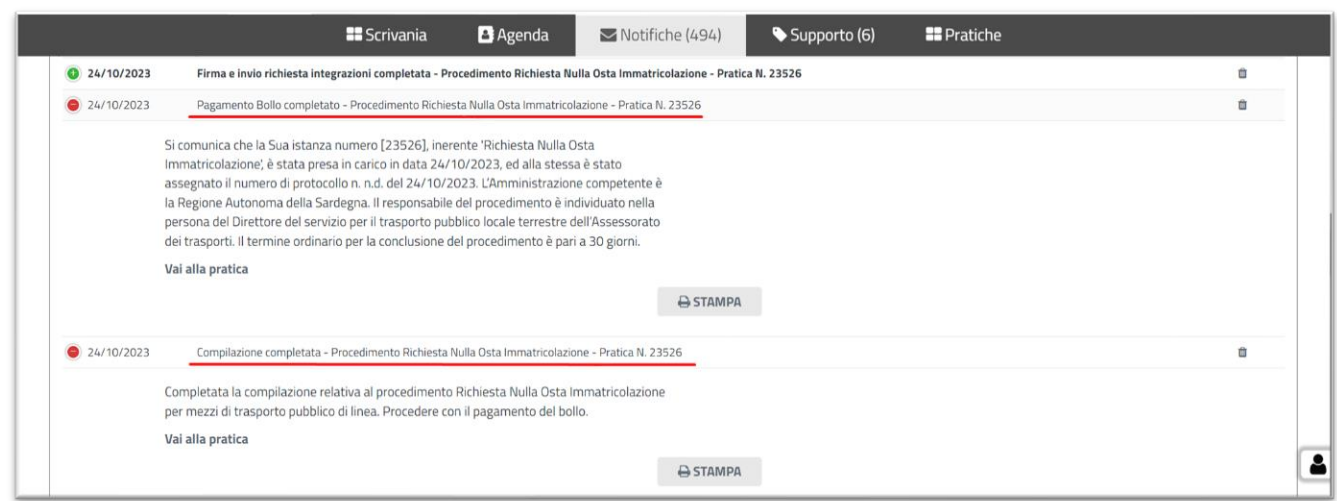

## **Figura 37\_Notifiche – Compilazione Completata**

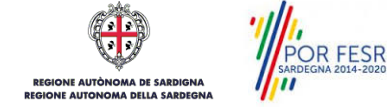

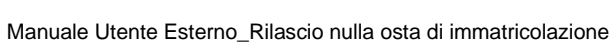

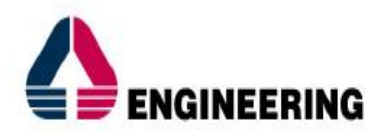

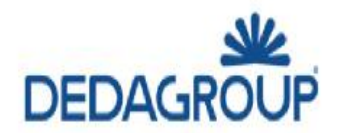

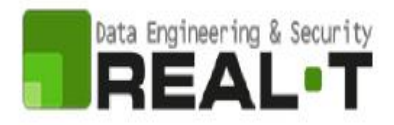

## <span id="page-27-0"></span>**6.2.4 Pagamento del bollo**

Una volta inoltrata la pratica il sistema mostra la sezione per procedere con il pagamento del bollo (Figura 38, Figura 39). In tale sezione è possibile scegliere la modalità di pagamento tra le due seguenti:

- 1) **Marca da bollo**, in questo caso il Richiedente dovrà inserire obbligatoriamente:
	- Numero seriale della marca bollo;
	- Data marce da bollo;
	- Dichiarazione di assolvimento.
- 2) **PagoPA,** non attivo.

In seguito alla compilazione il Richiedente deve selezionare la voce "Procedi" per poter inoltrare correttamente la domanda all'Amministrazione competente.

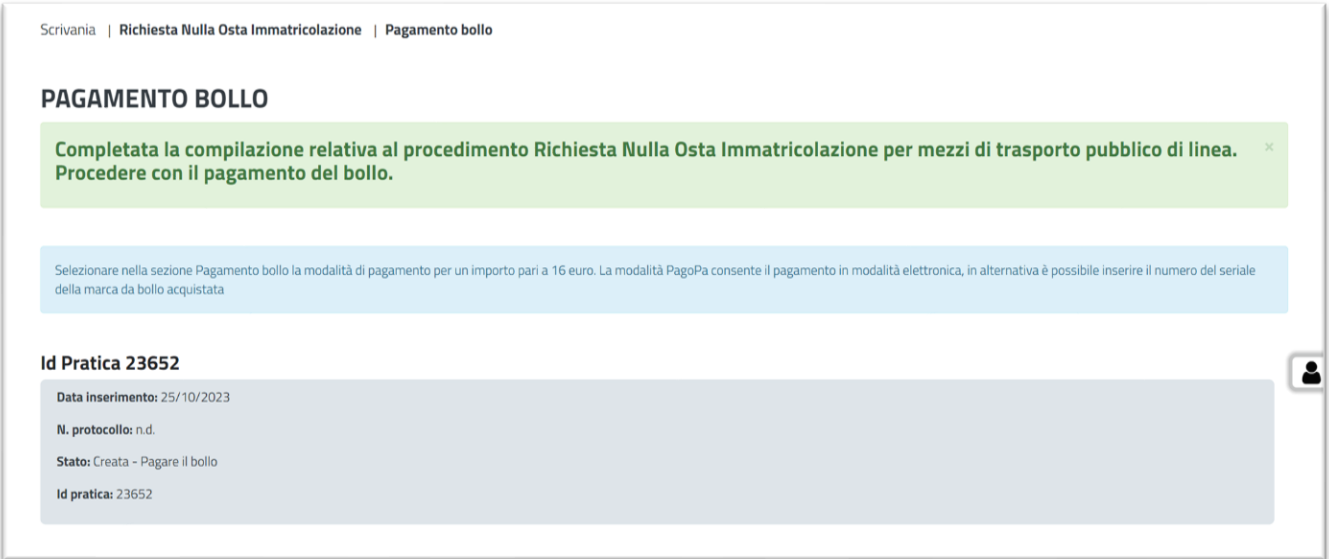

**Figura 38\_Pagamento Bollo** 

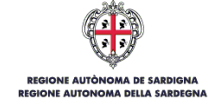

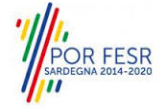

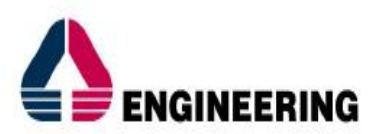

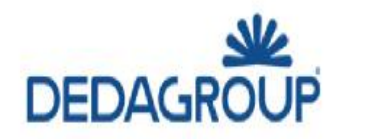

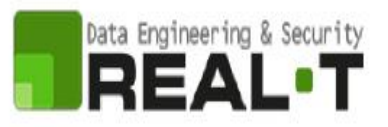

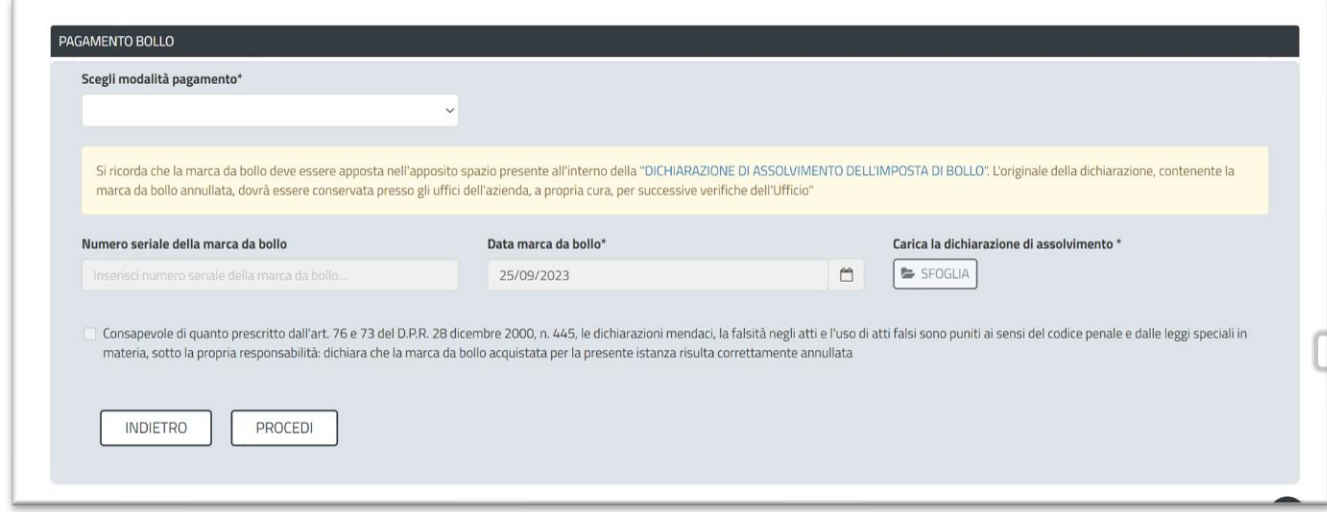

**Figura 39\_Modalità Pagamento Bollo** 

## <span id="page-28-0"></span>**6.3 ADEMPIMENTI SUCCESSIVI**

Una volta inoltrata la richiesta al Servizio competente, viene avviata l'istruttoria per la verifica della documentazione trasmessa. Il richiedente viene avvisato nel caso sia necessario presentare delle:

- Rettifiche:
- Integrazioni;
- Controdeduzioni.

## <span id="page-28-1"></span>**6.3.1 Richiesta di Rettifica**

Durante la fase di istruttoria della pratica, gli Istruttori possono richiedere agli utenti che hanno istanziato una pratica di rettificare/correggere i dati inseriti e di fornire eventuale documentazione aggiuntiva al fine di rendere la pratica corretta dal punto di vista formale, senza dover necessariamente procedere con lo step di richiesta integrazioni.

Lo sblocco della pratica consente al Richiedente di:

- rettificare/correggere/aggiornare i dati editabili della pratica;
- effettuare il caricamento di ulteriore documentazione richiesta dal referente istruttore del servizio tramite la chat o tramite interlocuzione telefonica.

Lo sblocco della pratica determina l'inoltro di una notifica al richiedente, la quale comunica la necessità di procedere alla rettifica dei dati della pratica di riferimento con oggetto "*Richiesta rettifica pratica N*.". (Figura 40).

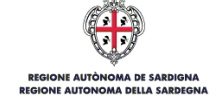

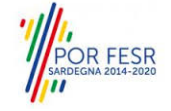

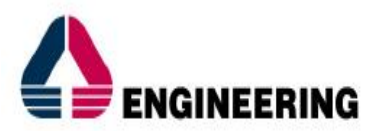

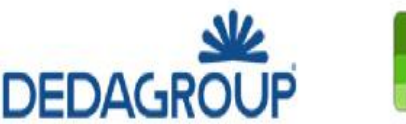

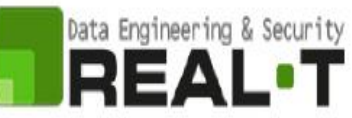

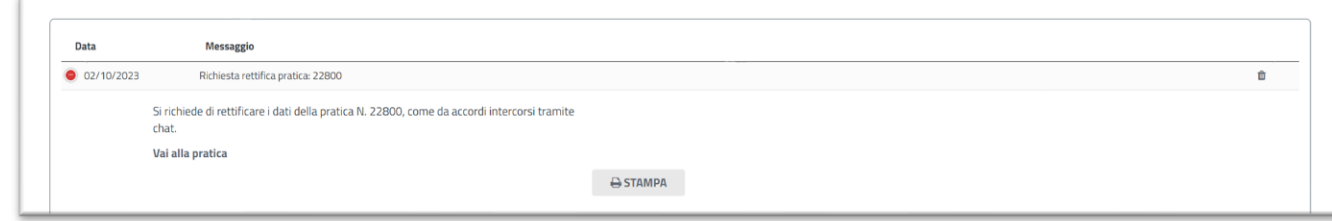

**Figura 40\_Richiesta Rettifica Pratica**

Quando l'Istruttore utilizza la chat quale strumento di supporto per la Richiesta di Rettifiche, il Richiedente riceve un messaggio che viene segnalato sulla propria Scrivania, in corrispondenza della linea dedicata alla propria pratica. Un numero posto sopra l'icona della chat segnala la ricezione di un nuovo messaggio

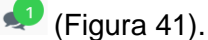

| Scrivania              |                                                                       |                                     |                     |                        |                                                           |                    |       |  |
|------------------------|-----------------------------------------------------------------------|-------------------------------------|---------------------|------------------------|-----------------------------------------------------------|--------------------|-------|--|
| <b>ULTIME PRATICHE</b> |                                                                       |                                     |                     |                        |                                                           |                    |       |  |
|                        | $pratica \Leftrightarrow$ Servizio                                    | Richiedente                         | Struttore           |                        | $\xi$ Fase $\xi$ In carico a $\xi$ Creazione $\xi$ Ultima |                    |       |  |
| 22659                  | RILASCIO NULLA OSTA AUTORIZZAZIONE PER IMPIEGHI<br><b>ECCEZIONALI</b> | TC test Cittadino9 - Azienda Brotzu | GB Giuseppe Bianchi | Istruttore<br>In corso | 25/9/2023<br>14:57                                        | 25/9/2023<br>15:00 | ▲ 図 曽 |  |

**Figura 41\_Chat – Nuovo Messaggio**

## *6.3.1.1 Caricamento Rettifiche*

Lo sblocco della pratica consente al Richiedente di rettificare/correggere/aggiornare i dati editabili della pratica. Il Richiedente seleziona la propria pratica dalla sezione "Scrivania"/"Pratiche" ed accede alla maschera di "Rettifica", (Figura 42).

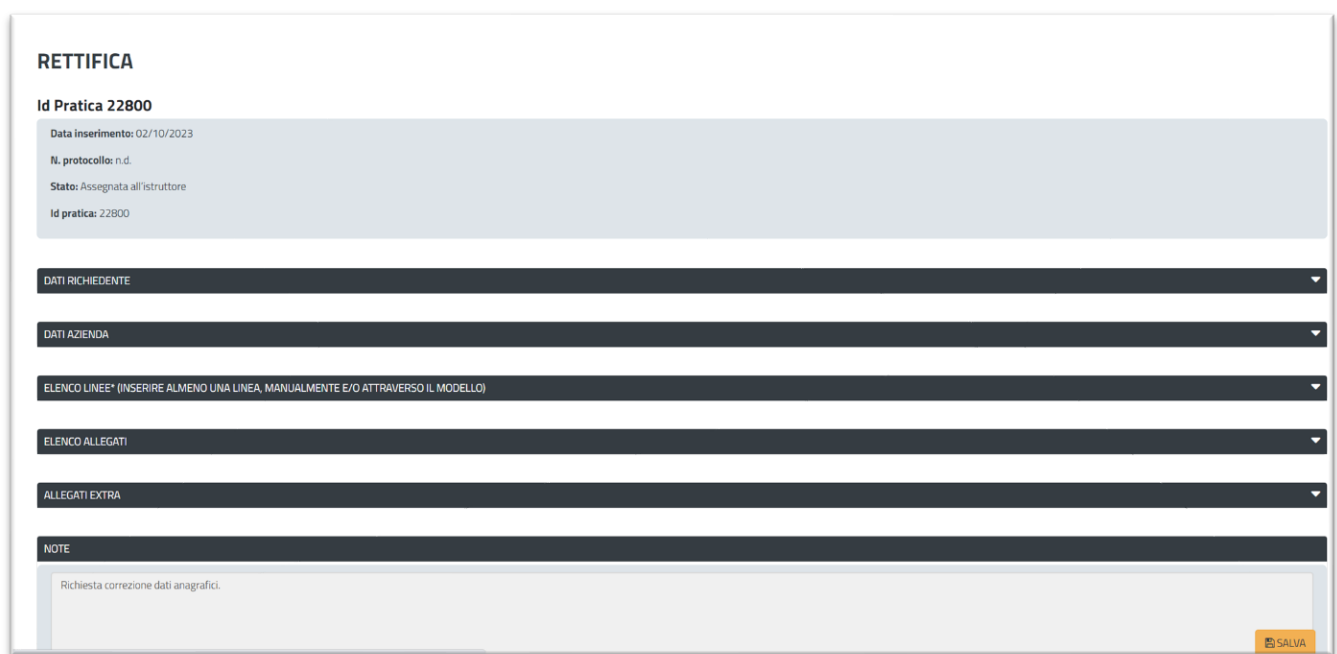

## **Figura 42\_Rettifica Pratica**

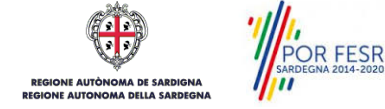

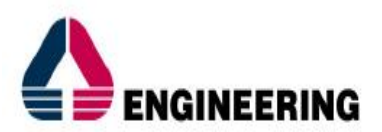

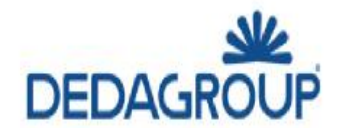

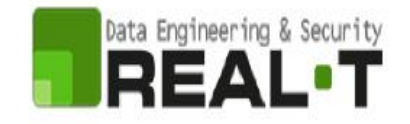

All'interno della sezione "**Allegati Extra"** il Richiedente ha la possibilità effettuare il caricamento di ulteriore documentazione richiesta dal referente istruttore del servizio, tramite la chat o tramite interlocuzione telefonica. Selezionando la funzione "Aggiungi file" il Richiedente ha la possibilità di selezionare il documento richiesto e indicare la descrizione (Figura 43, Figura 44).

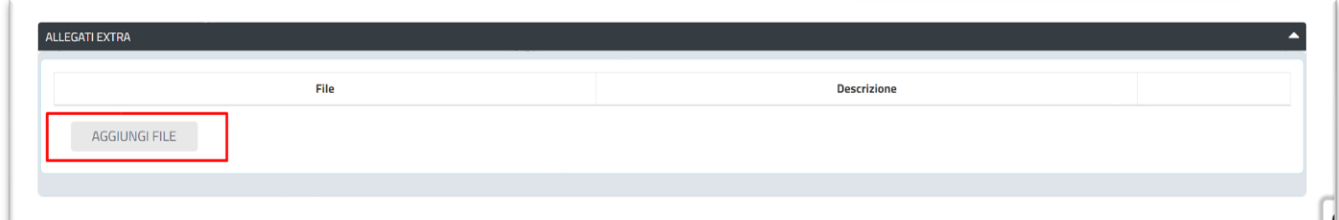

**Figura 43\_Allegati Extra**

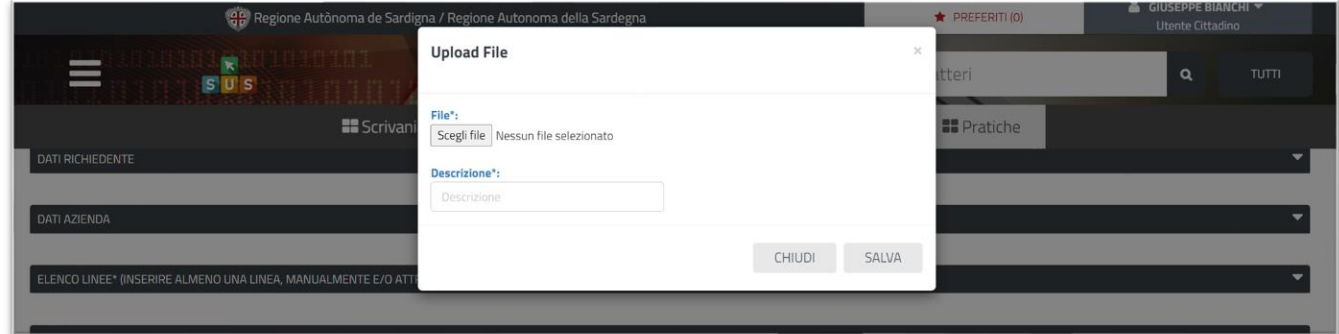

**Figura 44\_Allegati Extra – Aggiungi File**

Eventuali note integrative inserite dal referente istruttore possono essere consultate all'interno della sezione "**Note**" (Figura 45).

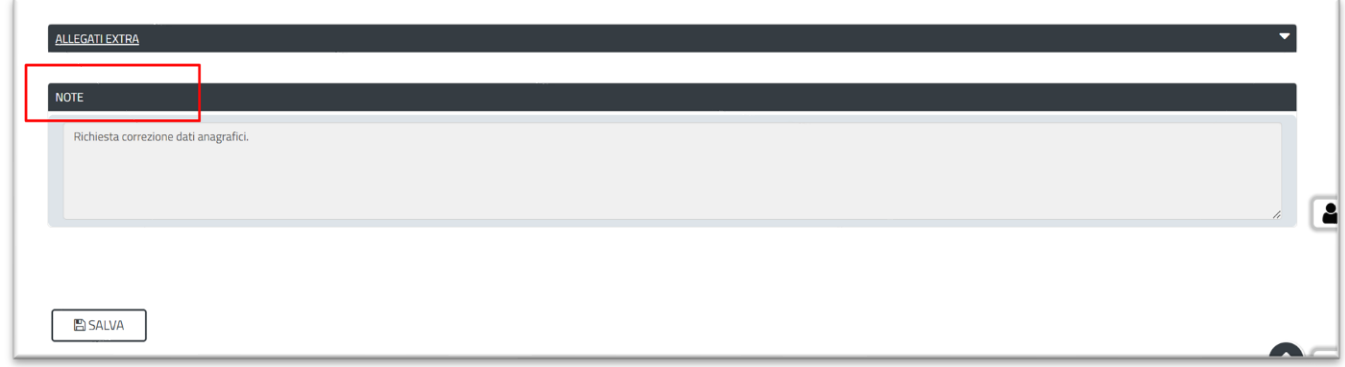

**Figura 45\_Note**

Per inoltrare al Servizio le modifiche apportate, il richiedente deve selezionare la voce "**Salva**". Al termine del salvataggio il richiedente ha la possibilità di consultare i dati della propria pratica in sola modalità di visualizzazione, fino ad eventuale nuova richiesta di rettifica o integrazione (Figura 46).

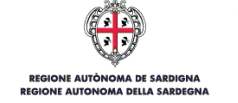

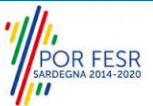

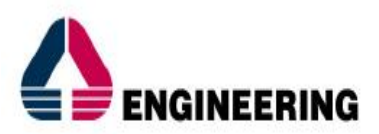

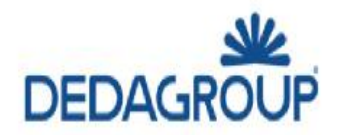

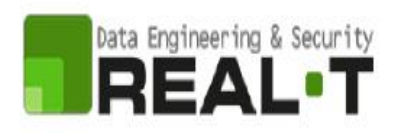

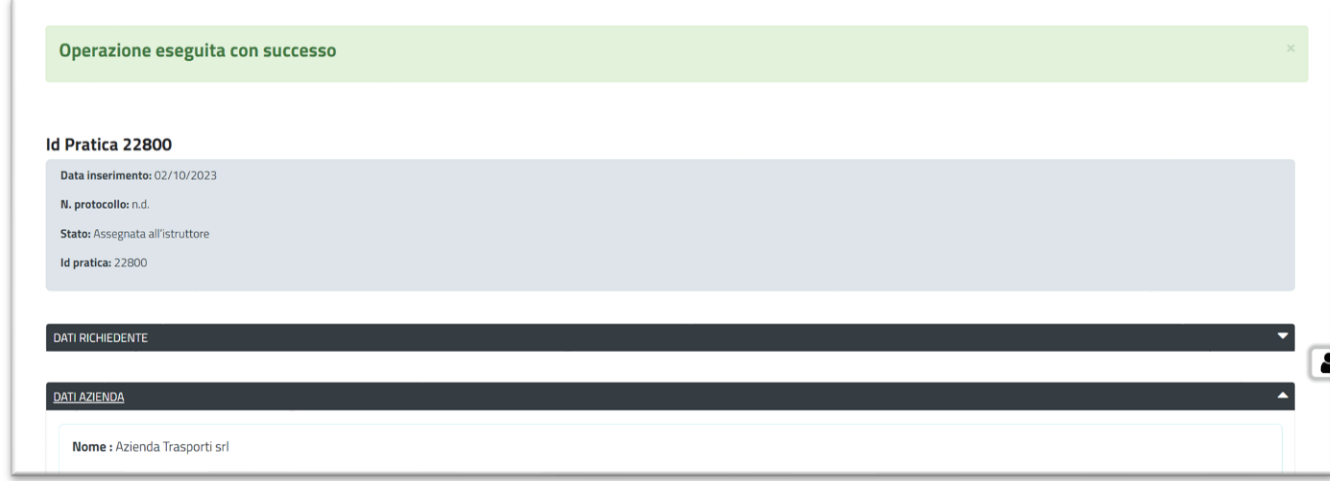

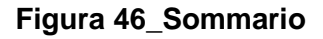

## <span id="page-31-0"></span>**6.3.2 Richiesta Integrazioni**

Durante la fase istruttoria, l'Istruttore procederà alla valutazione della richiesta e determinerà l'esito della valutazione della necessità di integrazioni, quando necessarie.

L'esito della valutazione verrà comunicata al cittadino Richiedente (Figura 47).

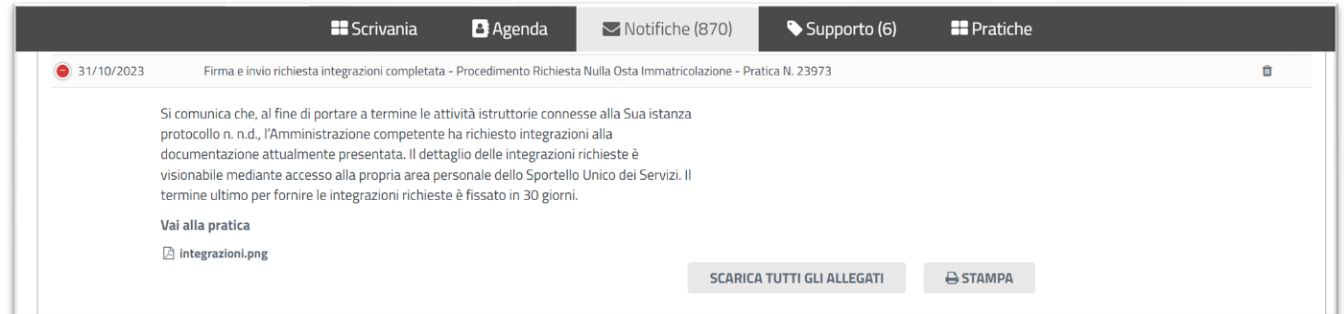

**Figura 47\_Notifica – Richiesta Caricamento Integrazioni**

#### *6.3.2.1 Caricamento delle Integrazioni*

La richiesta di integrazioni viene inoltrata da parte del Servizio competente e notificata al richiedente attraverso una comunicazione. Il Richiedente seleziona la propria pratica dalla sezione "Scrivania" ed accede alla maschera di "**Caricamento Integrazioni**" (Figura 48).

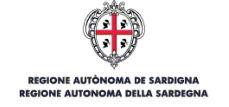

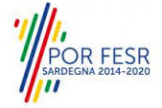

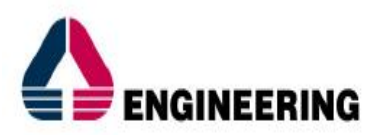

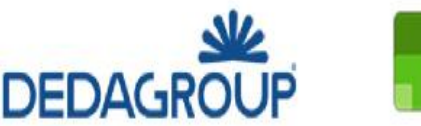

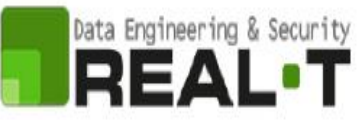

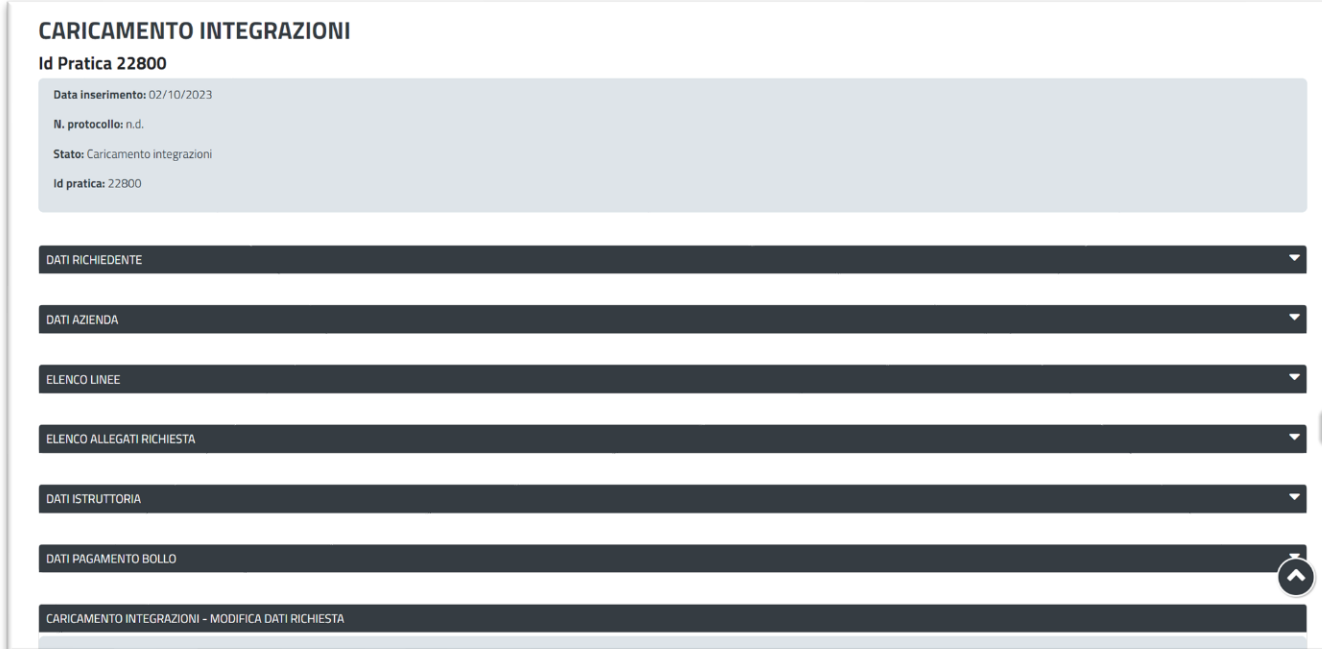

#### **Figura 48\_Caricamento Integrazioni**

All'interno della sezione "**Caricamento Integrazioni – Modifica Dati Richiesta**" devono essere compilati i campi obbligatori. Per inoltrare al Servizio le integrazioni caricate, il richiedente deve selezionare la voce "**Invia**", (Figura 49).

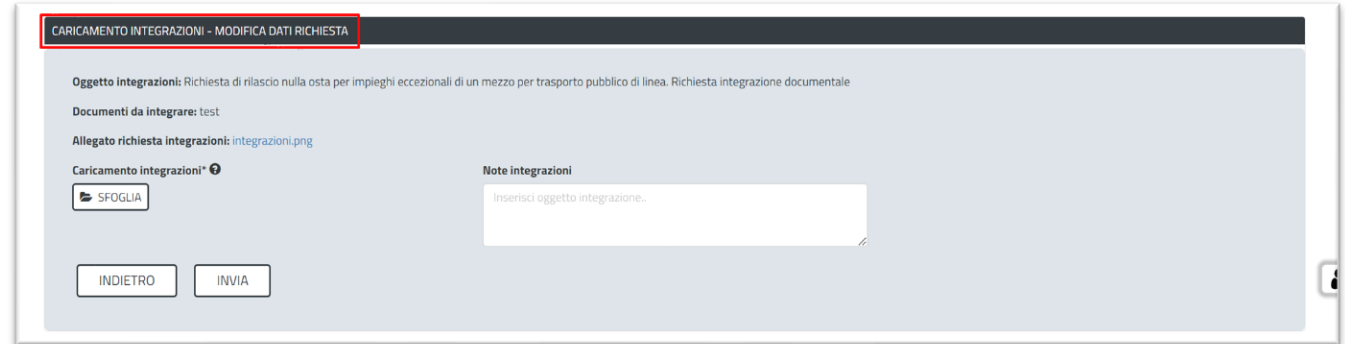

<span id="page-32-0"></span>**Figura 49\_Caricamento Integrazioni – Modifica Dati Richiesta**

#### **6.3.3 Preavviso di Diniego**

In fase di Istruttoria, il Servizio ha la possibilità di procedere al preavviso di Diniego.

Il **Preavviso di Diniego** determina l'inoltro di una notifica al richiedente, la quale comunica la possibilità di procedere al caricamento di eventuali controdeduzioni entro 10 giorni di tempo dalla ricezione della notifica (Figura 50).

Nel caso in cui il Richiedente non presenti le controdeduzioni entro i tempi stabiliti, la pratica sarà in carico all'istruttore il quale potrà procedere al **rigetto della pratica**.

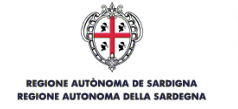

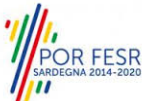

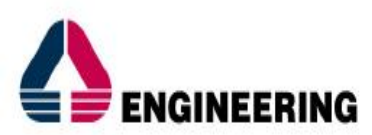

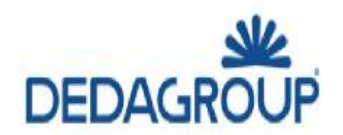

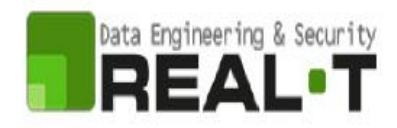

|                           | <b>B</b> Agenda<br><b>Pratiche</b><br><b>E</b> Scrivania<br>Supporto (6)<br>$\blacktriangleright$ Notifiche (494)                                                                                          |   |
|---------------------------|----------------------------------------------------------------------------------------------------|---|
| <b><i>CONTON COLS</i></b> | <u> Comphazione Completata - Procedimento Richiesta Ivulia Osta Miniatricolazione - Pratica IV. 20025</u>                                                                                                  |   |
| 24/10/2023                | Preavviso Diniego - Procedimento Richiesta Nulla Osta Immatricolazione - Pratica N. 23496                                                                                                    | m |
|                           | E' stato inviato il preavviso di diniego inerente la richiesta numero [23496] per il<br>procedimento [Richiesta Nulla Osta Immatricolazione]. . Caricare eventuali<br>controdeduzioni.<br>Vai alla pratica |   |
|                           | <b>A</b> STAMPA                                                                                                    |   |
|                           |                                                                                                    |   |

**Figura 50\_Notifica - Preavviso Diniego**

## *6.3.3.1 Caricamento delle Controdeduzioni*

La richiesta di caricamento delle controdeduzioni viene inoltrata da parte del Servizio competente e notificata al richiedente attraverso una comunicazione. Il Richiedente seleziona la propria pratica dalla sezione "Scrivania" / "Pratiche" ed accede alla maschera di "**Caricamento Controdeduzione**" (Figura 51).

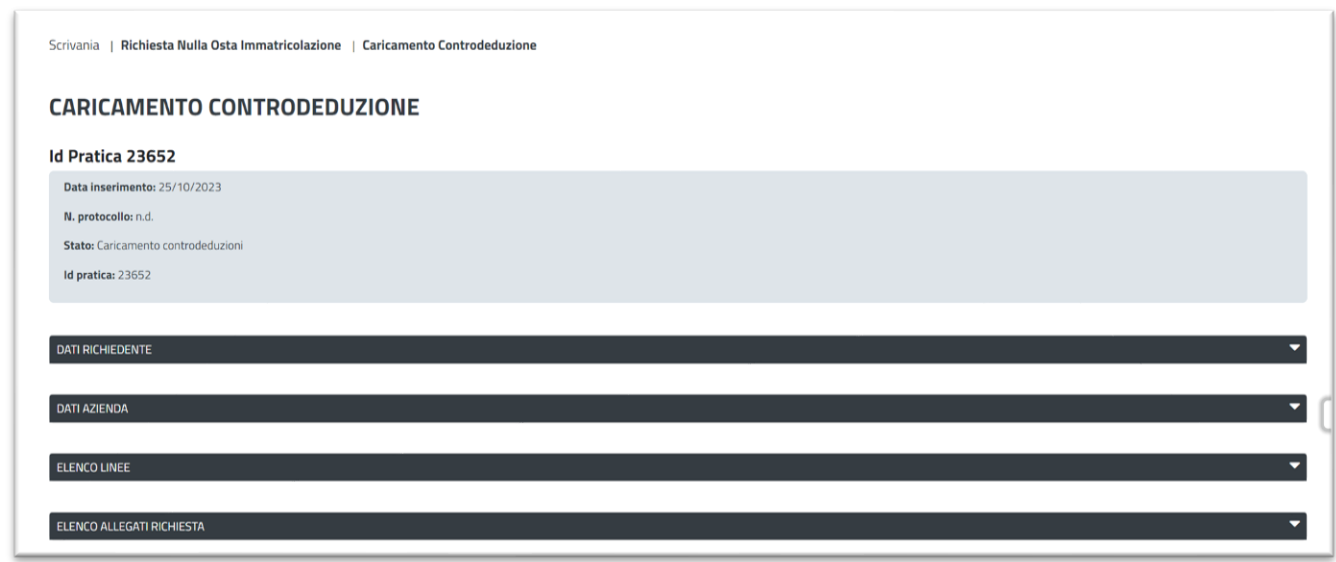

**Figura 51\_Caricamento Controdeduzione**

All'interno della sezione "**Caricamento Controdeduzioni**" deve essere caricato il file contenente le controdeduzioni che si vogliono esporre. Il richiedente, al termine, deve selezionare la voce "**Inoltra**", (Figura 52).

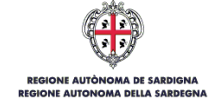

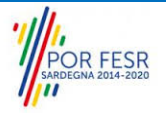

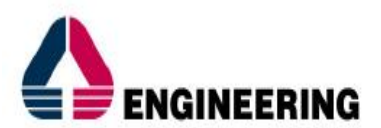

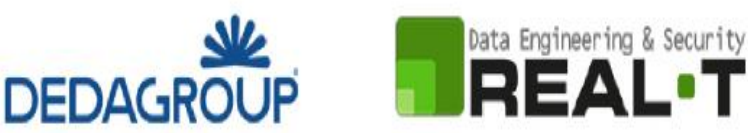

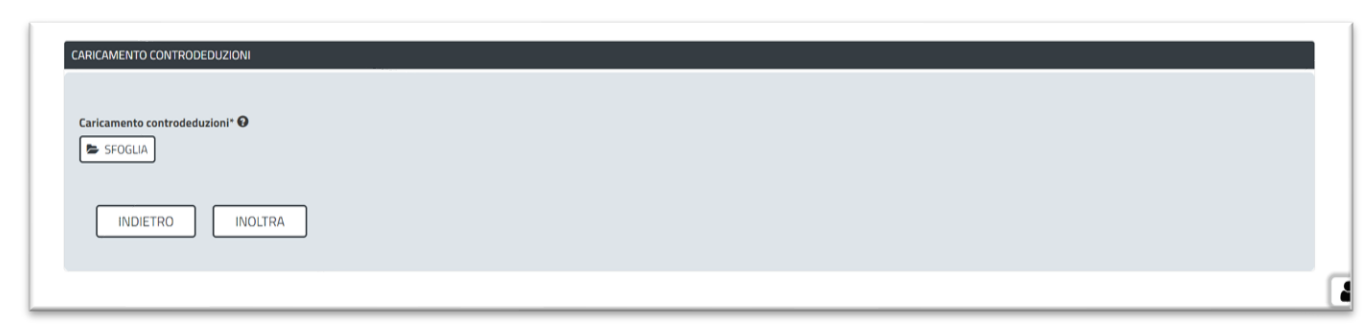

**Figura 52\_Caricamento file Controdeduzione**

#### <span id="page-34-0"></span>**6.4 CHIUSURA DEL PROCEDIMENTO**

Il procedimento si chiude quando termina l'istruttoria e viene emesso il provvedimento finale da parte del Servizio competente.

#### <span id="page-34-1"></span>**6.4.1 Rilascio Nulla Osta**

Nel caso in cui l'istanza e la documentazione trasmesse, comprese le eventuali integrazioni richieste, siano state valutate come corrette, la pratica viene chiusa positivamente. Il Richiedente riceve una comunicazione con cui viene informato della conclusione del procedimento e del rilascio del Nulla Osta e del Modello 87- 4 (Figura 53), che possono essere scaricati dalla stessa comunicazione o accedendo alla pratica (Figura 54).

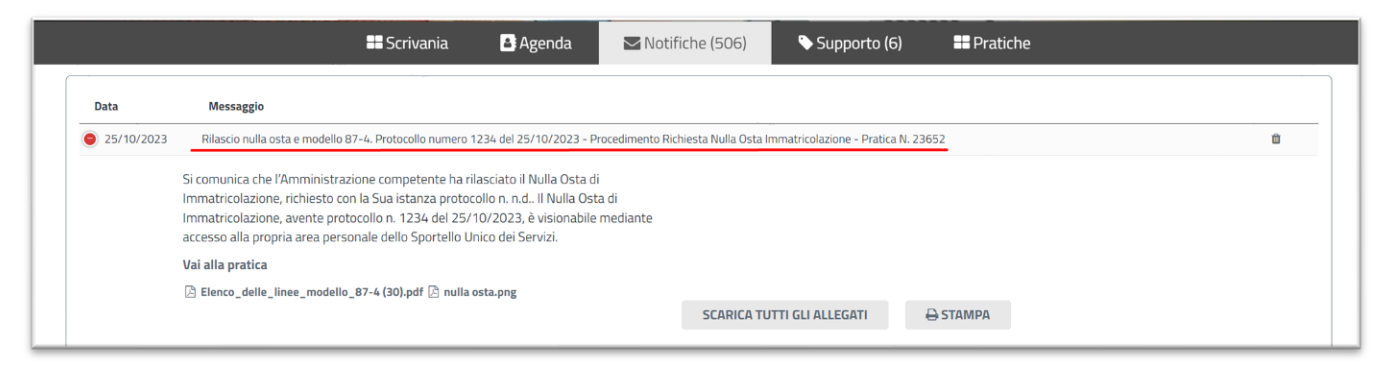

**Figura 53\_Notifica Rilascio Nulla Osta**

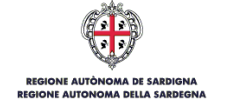

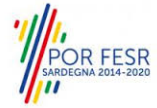

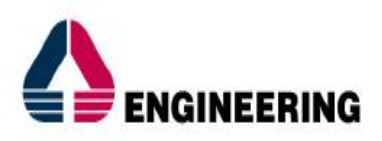

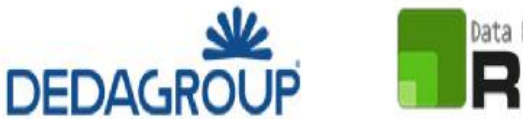

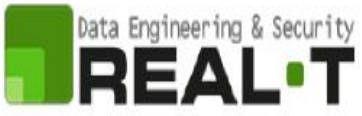

Scrivania | Rilascio Nulla Osta Immatricolazione | Sommario

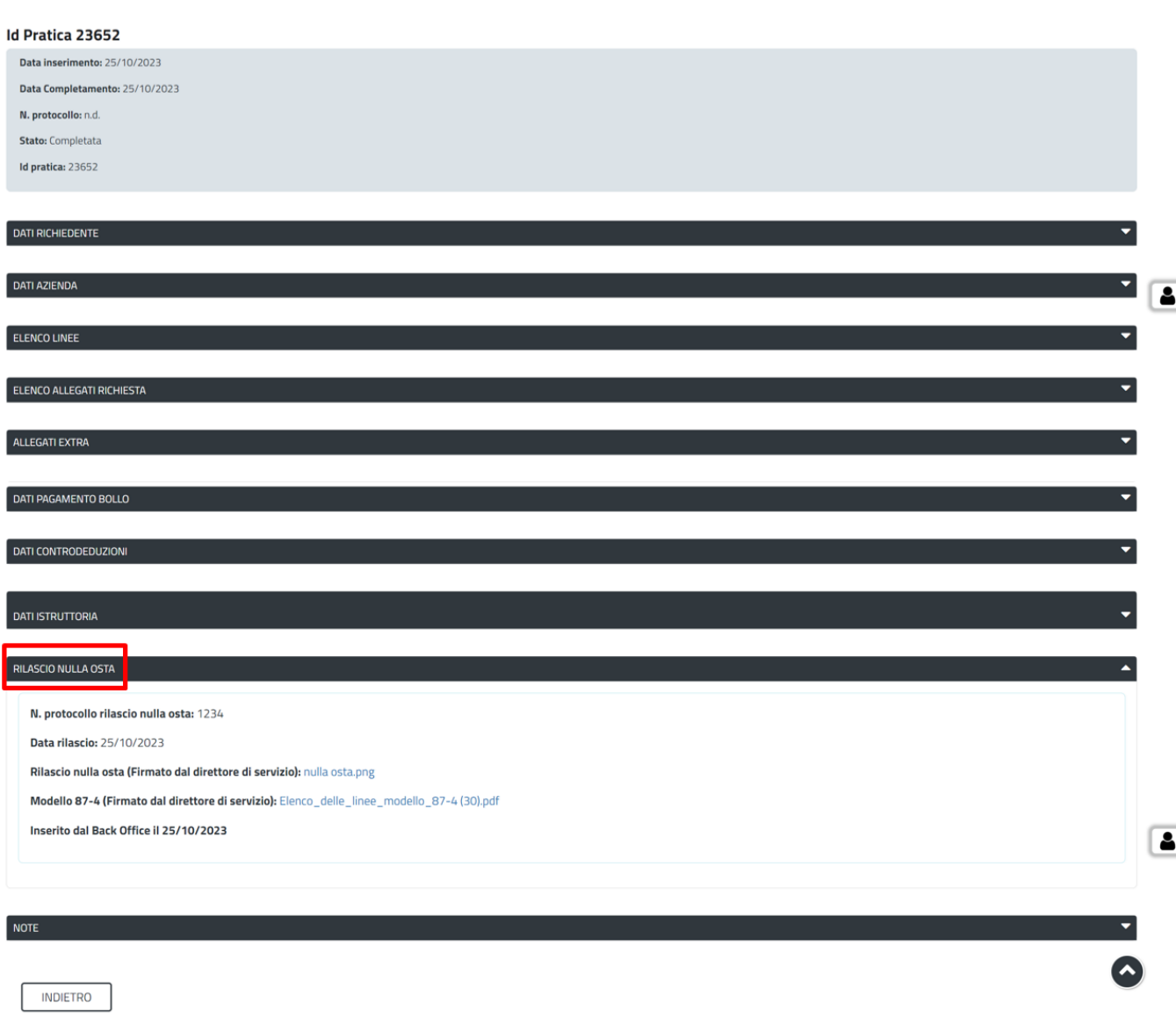

**Figura 54\_Rilascio Nulla Osta** 

## <span id="page-35-0"></span>**6.4.2 Provvedimento di Diniego**

Nel caso in cui l'istanza, la documentazione trasmessa e le integrazioni richieste non siano state valutate come corrette, l'istruttore conclude negativamente il procedimento. Il Richiedente riceve una comunicazione con cui viene informato del rilascio del **Provvedimento di Diniego** (Figura 55), che può essere scaricato dalla stessa comunicazione o accedendo alla pratica (Figura 56).

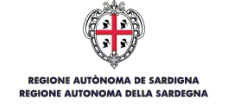

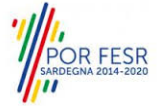

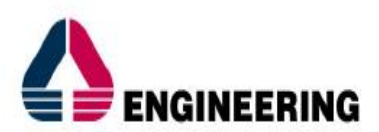

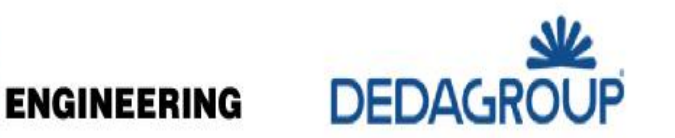

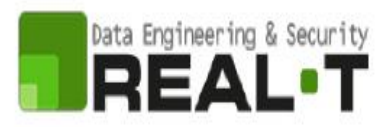

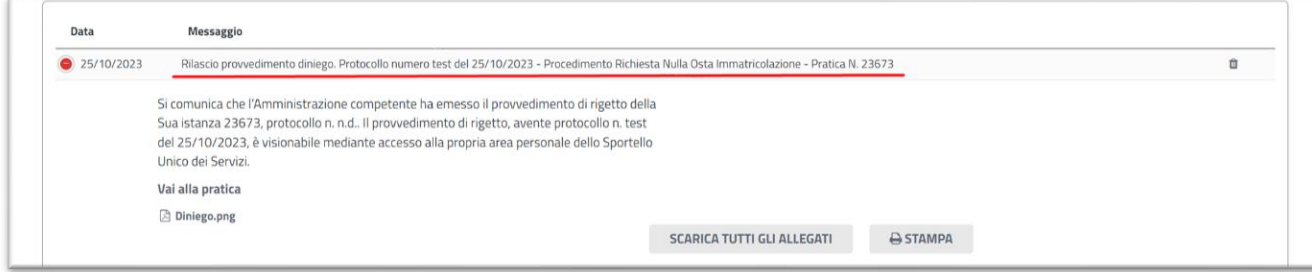

**Figura 55\_Notifica Provvedimento di Diniego**

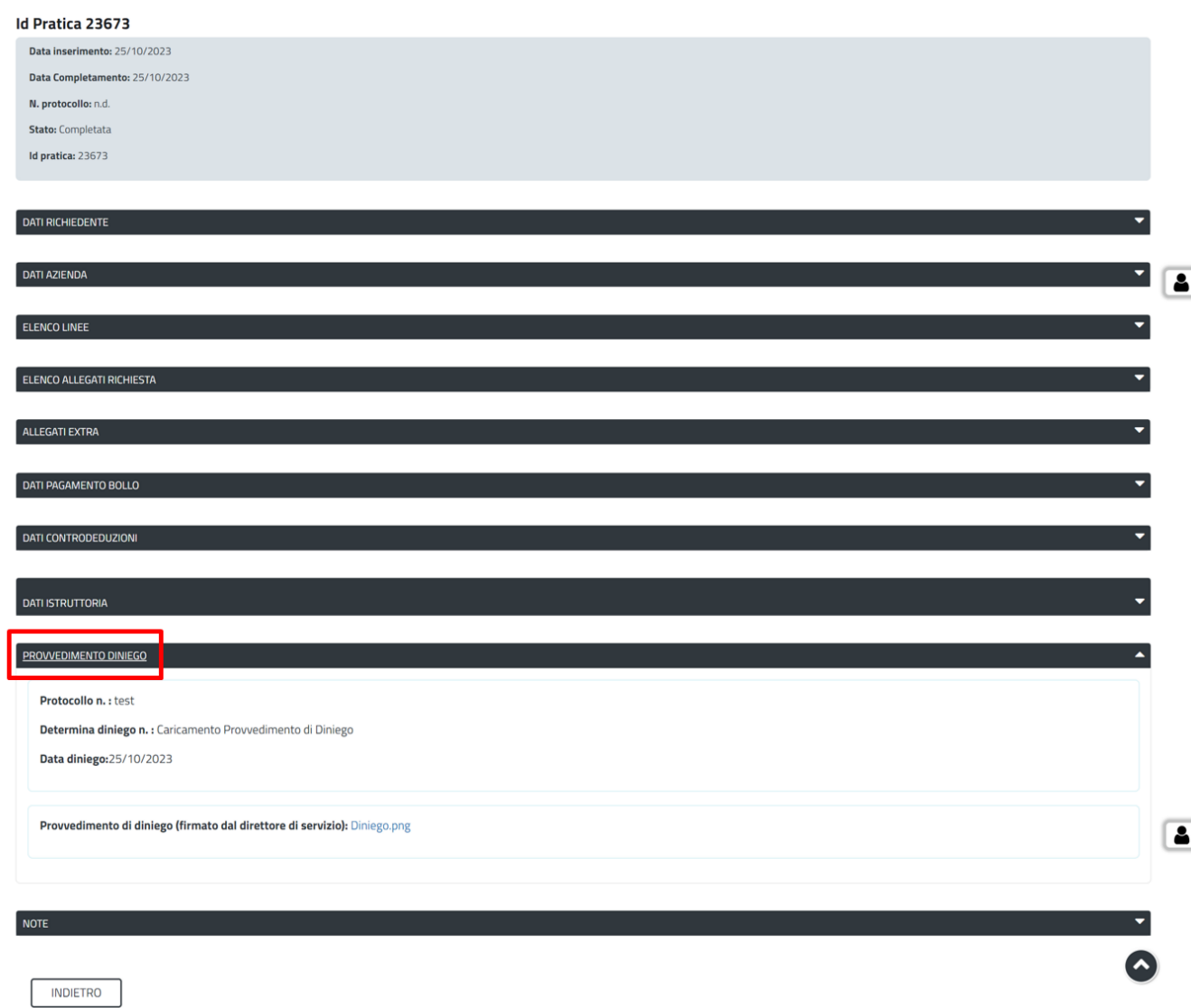

**Figura 56\_Provvedimento Diniego**

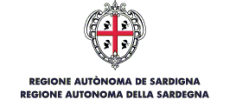

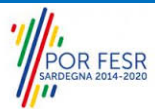

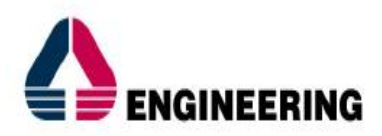

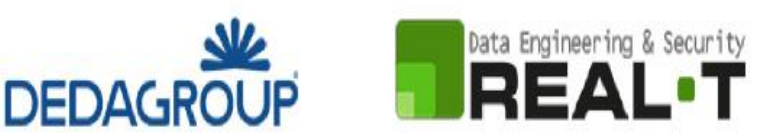

#### <span id="page-37-0"></span>**6.5 STATO DELLA PRATICA**

Tutti gli utenti possono monitorare, in qualsiasi fase, lo stato di avanzamento di una pratica. L'utente deve selezionare l'icona relativa alla fase di riferimento alla pratica di interesse, presente all'interno della sezione "Pratiche" / "Scrivania", (Figura 57, Figura 58).

Il Richiedente ha la possibilità di consultare i dati della pratica in sola modalità di visualizzazione quando la pratica si trova nella fase "Chiuso".

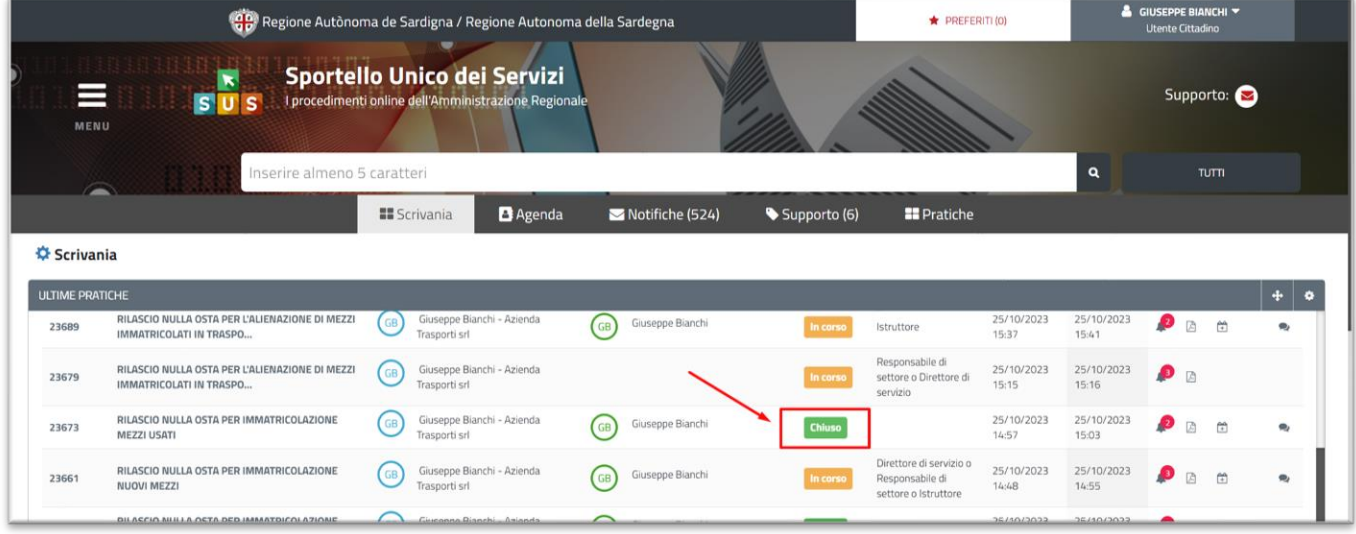

**Figura 57\_Mostra stato della pratica**

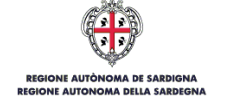

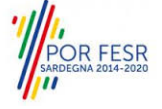

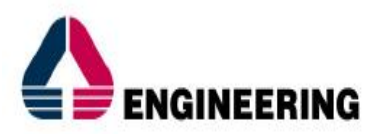

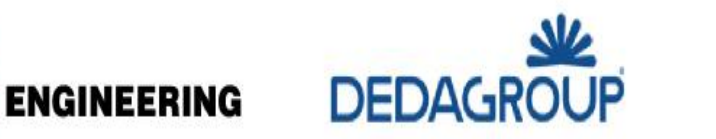

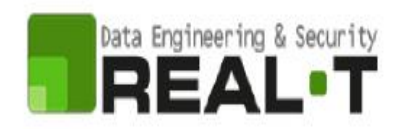

|                                                                                                    | Stato della pratica                                                                                                    |                       |                               |                                                                                                    |                  | $\times$<br>:ittadin |                                                  |                 |
|----------------------------------------------------------------------------------------------------|----------------------------------------------------------------------------------------------------|-----------------------|-------------------------------|----------------------------------------------------------------------------------------------------|------------------|----------------------|--------------------------------------------------|-----------------|
|                                                                                                    | RILASCIO NULLA OSTA PER IMMATRICOLAZIONE MEZZI USATI                                                                           |                       |                               |                                                                                                    |                  |                      | TUTTI                                            |                 |
|                                                                                                    | Pratica n°: 23446<br>Stato: Completata<br>Fase: chiuso                                                                         |                       |                               | Durata attuale del procedimento (giorni): 1<br>Durata attuale del procedimento (ore): 1<br>Durata massima del procedimento (giorni): 30                            |                  |                      |                                                  |                 |
| HE<br><b>RILASCIO N</b><br><b>IMMATRICO</b><br><b>RILASCIO N</b><br><b>TRASPORTO</b>                   | Bozza<br>$\bullet$                                                                                                    | Presentazione istanza | Istruttoria<br>$\overline{2}$ | Provvedimento finale<br>в                                                                                                    | Conclusione<br>L | 团<br>团               | 茴<br>自                                           | $+ 0$<br>ø,     |
| <b>RILASCIO NI</b><br><b>IMMATRICO</b><br><b>RILASCIO N</b><br><b>NUOVI MEZ</b>                        | Richiedente: Giuseppe Bianchi                                                                                                  |                       |                               | Istruttore: Giuseppe Bianchi<br>Responsabile: Maurizio Cittadini 070.6067375 mcittadini@regione.sardegna.it<br>Direttore di servizio: Ing. Maurizio Cittadini      |                  | 回<br>四               | 面<br>自                                           | Ø,<br>ø,        |
| <b>RILASCIO NI</b><br><b>NUOVI MEZ</b><br><b>RILASCIO NI</b><br><b>MEZZI USAT</b><br><b>RILASCIO N</b> | Richiesta presentata<br>© 23-10-2023 11:17 LGiuseppe Bianchi (Richiedente)<br>Pagare il bollo (presentazione istanza)          |                       |                               |                                                                                                    |                  | 囜<br>□               | 面<br>面                                           | ø,<br>$\bullet$ |
| <b>IMMATRICO</b><br><b>RILASCIO NI</b><br><b>MEZZI USAT</b><br>23                                      | <b>Pagamento Bollo</b><br>© 23-10-2023 11:18 LGiuseppe Bianchi (Richiedente)<br>Inviata e protocollata (presentazione istanza) |                       |                               |                                                                                                    |                  | 西<br>回               | 尚<br>面<br>tra 10 $\vee$ elementi                 | $\bullet$<br>e, |
|                                                                                                    |                                                                                                    |                       |                               | <b>Assegnazione Istruttore</b><br>© 23-10-2023 11:53 L Giuseppe Bianchi (Responsabile di settore / assegnatore pratiche)<br>Assegnata all'istruttore (Istruttoria) |                  |                      |                                                  |                 |
|                                                                                                    | Rettifica<br>© 23-10-2023 12:03 LGiuseppe Bianchi (Richiedente)<br>Assegnata all'istruttore (Istruttoria)                      |                       |                               |                                                                                                    |                  |                      |                                                  | $+ 0$           |
| <b>NUOVI MEZ</b><br><b>RILASCIO N</b><br><b>NUOVI MEZ</b><br><b>RILASCIO NI</b><br><b>MEZZI USAT</b>   |                                                                                                    |                       |                               | Istruttoria<br>© 23-10-2023 12:05 L Giuseppe Bianchi (Istruttore)<br>Assegnata all'istruttore (Istruttoria)                                                        |                  | 团<br>四<br>□          | 面<br>面<br>面                                      | ø,<br>Ф.<br>ø,  |
| <b>RILASCIO N</b><br><b>IMMATRICO</b><br><b>RILASCIO N</b><br><b>MEZZI USAT</b>                        |                                                                                                    |                       |                               | <b>Determinazione Rilascio</b><br>© 23-10-2023 12:10 L Giuseppe Bianchi (Istruttore)<br>Rilascio Nulla Osta da firmare (Provvedimento finale)                      |                  | 西<br>团               | 面<br>面                                           | ø,<br>ø,        |
| 23<br>ш.                                                                                               |                                                                                                    |                       |                               | Determinazione Rilascio Firma<br>© 23-10-2023 12:12 LGiuseppe Bianchi (Istruttore)<br>Completata (Conclusione)                                                     |                  |                      | $\frac{1}{10}$ 10 $\sqrt{\frac{1}{10}}$ elementi |                 |
|                                                                                                    |                                                                                                    |                       |                               | Rettifica<br>© 23-10-2023 12:16 L Giuseppe Bianchi (Istruttore)<br>Completata (Conclusione)                                                                        |                  |                      |                                                  | $+ 0$           |
|                                                                                                    |                                                                                                    |                       |                               |                                                                                                    |                  |                      |                                                  |                 |

**Figura 58\_Stato della pratica**

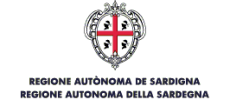

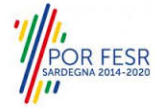

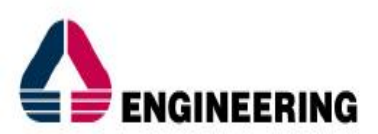

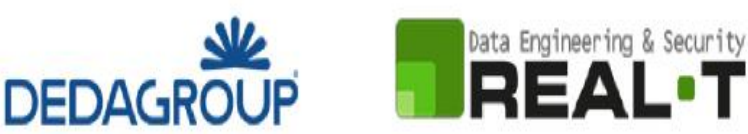

## <span id="page-39-0"></span>**7 RIFERIMENTI E CONTATTI**

Nella scheda descrittiva del procedimento **Richiesta Nulla Osta Immatricolazione mezzi Nuovi / Usati**  come già mostrato precedentemente, è possibile consultare tutte le informazioni utili o dove poterle reperire (Figura 59).

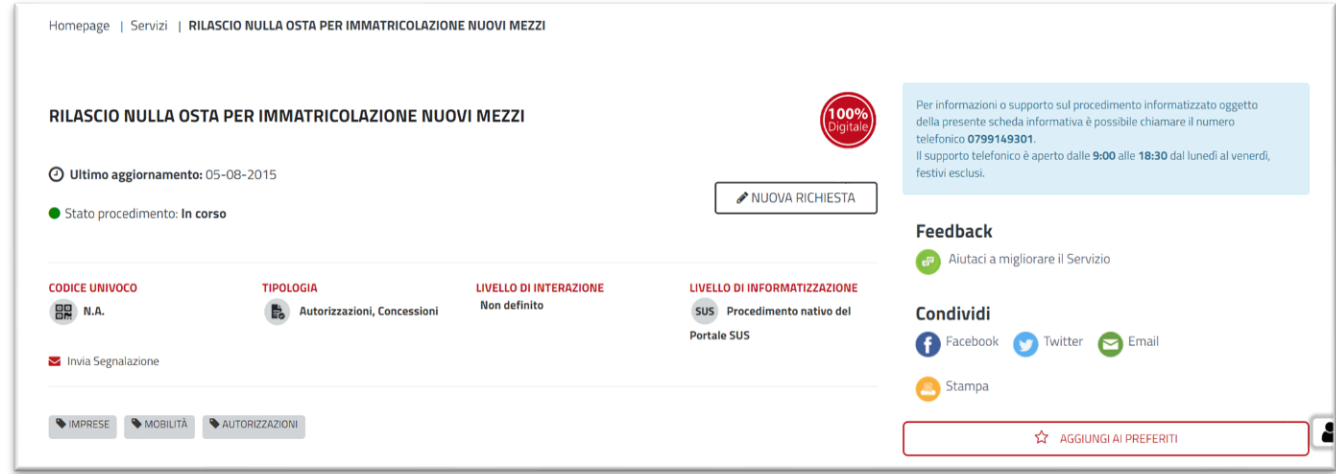

#### **Figura 59\_ Scheda del procedimento – Riferimenti e contatti**

Nel caso di necessità di supporto o di chiarimento riguardanti il procedimento amministrativo l'utente ha a disposizione i riferimenti e i contatti del Servizio competente riportati nella scheda del procedimento; Per quanto riguarda invece necessità di supporto inerenti agli aspetti informatici del processo di caricamento dei dati e l'utilizzo del portale in generale l'utente può usufruire del servizio di Help desk, selezionando l'icona del "Supporto" evidenziata nella figura di seguito (Figura 60).

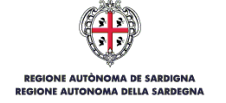

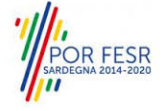

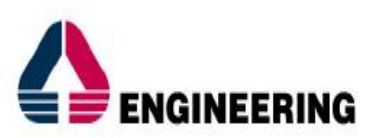

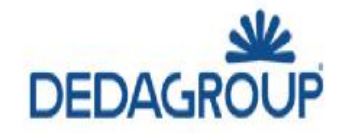

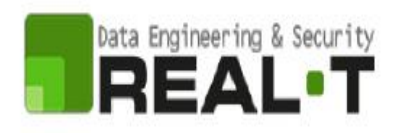

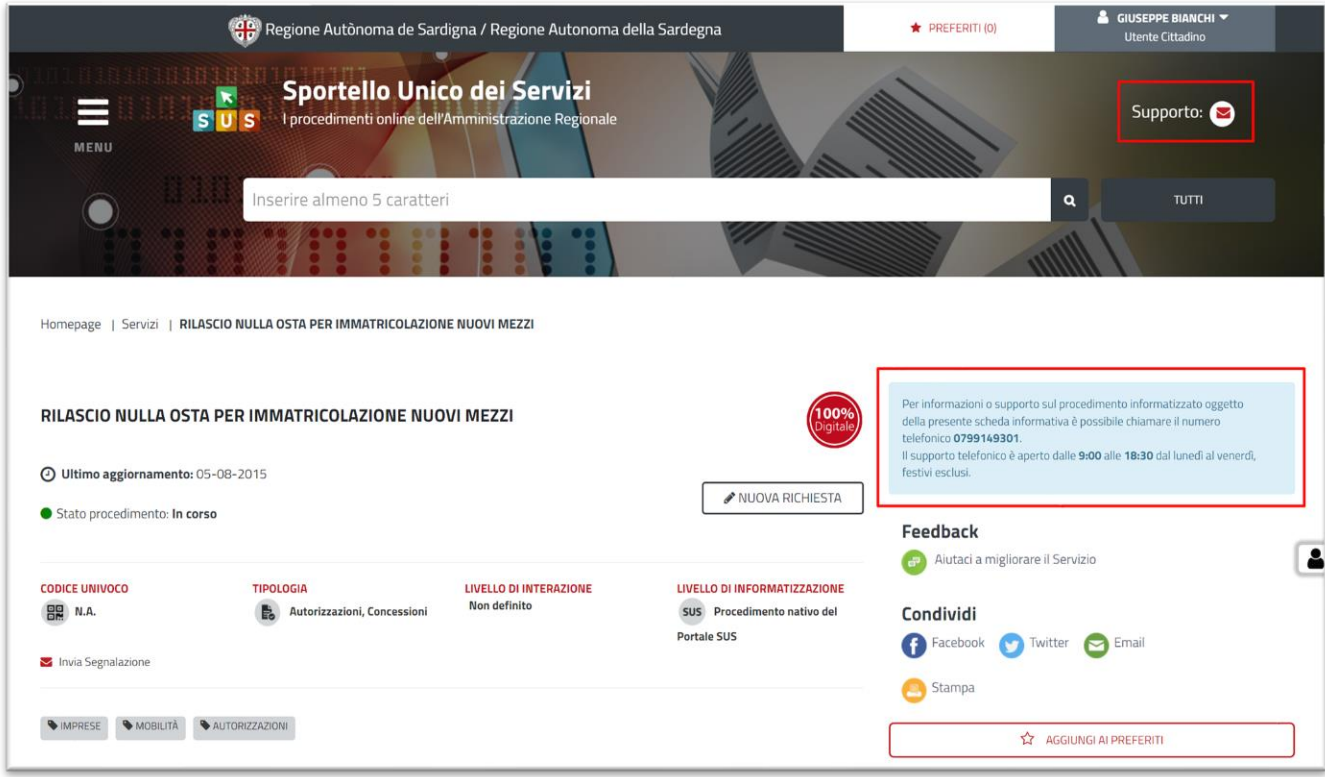

#### **Figura 60\_ Scheda del procedimento – Richiesta Supporto**

Per la richiesta di supporto informatico è necessario valorizzare i campi della maschera nella figura di seguito riportata, nel quale l'utente può dettagliare la propria necessità e fornire i propri riferimenti per essere ricontattato dagli operatori dell'Help desk (Figura 61). È importante nel menù di scelta del campo **"Servizio"** individuare correttamente il procedimento di interesse, in questo caso il procedimento di **"Richiesta Nulla Osta Immatricolazione per il trasporto pubblico di linea".**

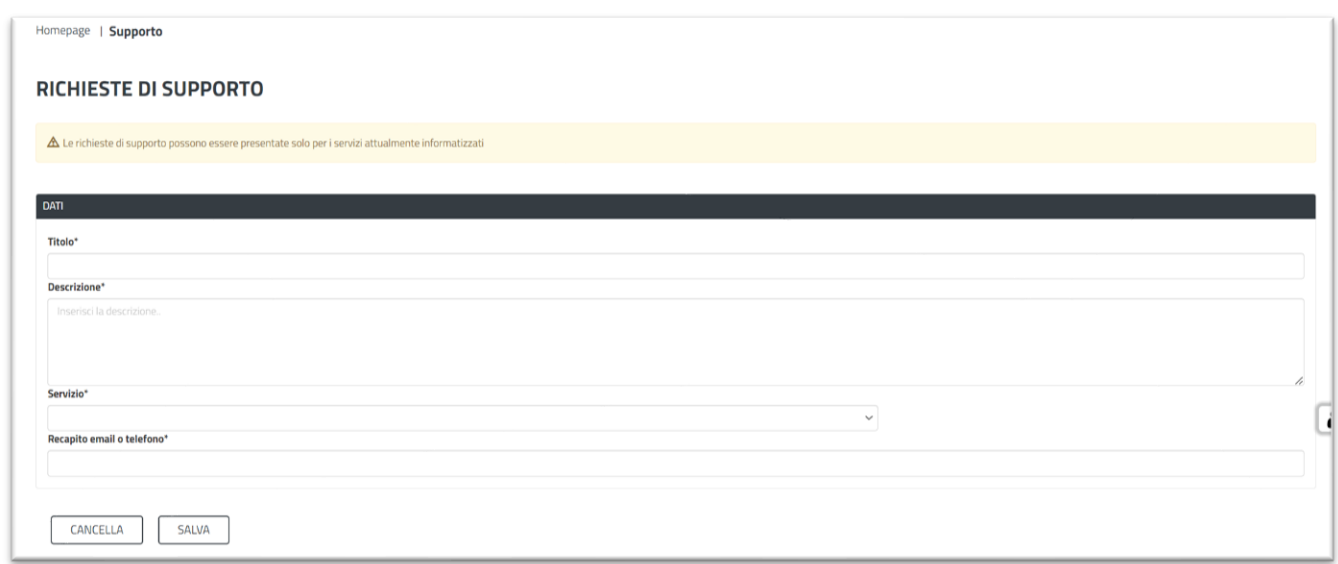

#### **Figura 61\_Valorizzazione maschera per richiesta supporto tecnico**

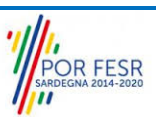